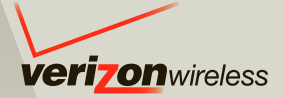

# **User Guide**

## DITOID<sup>×</sup> BY MOTOROLA

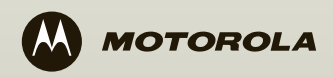

## **Congratulations**

## DROID X by Motorola

DROID X by Motorola gives you a high quality imaging, video, and multimedia sharing experience. With its ultra-thin design and its gorgeous 4.3 inch, high resolution display, DROID X by Motorola stands out from the crowd.

- **•**Capture life's moments in HD video.
- **•** Download BLOCKBUSTER videos, straight to your handset.
- **•** Stream and store multimedia on any DLNA™ Certified device in your home network. No memory cards to swap, no cables to attach.
- **•** Choose from thousands of cool apps—including apps for downloading your favorite movies and TV shows to watch on you phone.

**Caution:** Before assembling, charging or using your phone for the first time, please read "Safety, Regulatory & Legal" on page 59. Once your phone is up and running, press Menu <sup>&</sup>gt; **Settings** > **About phone** <sup>&</sup>gt; **Safety & regulatory** to read the full information.

### More

**•** Answers: Touch Launcher icon (C) > Help Center.

You can also flick your home screen left or right to see the Getting Started and Tips & Tricks widgets.

- **• Updates:** Phone updates, PC software, online help and more at www.motorola.com/mydroidx.
- **• Accessories:** Find accessories for your phone at www.motorola.com/products.

#### **Notes:**

- **•** All screens in this guide are simulated. Actual displays may vary.
- **•** This phone supports data-intensive apps and services. It is strongly recommended that you purchase a data plan that meets your needs. Contact your service provider for details.
- **•** Instructions to perform tasks in this guide may change depending on the software version on your phone.
- **•** Unless specified otherwise, all instructions to perform tasks in this guide assume that you are starting from the home screen.

## **Your phone**

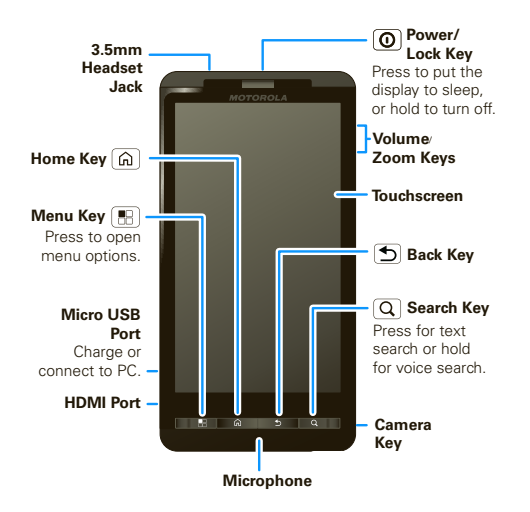

**Note:** Your phone might look a little different.

## **Contents**

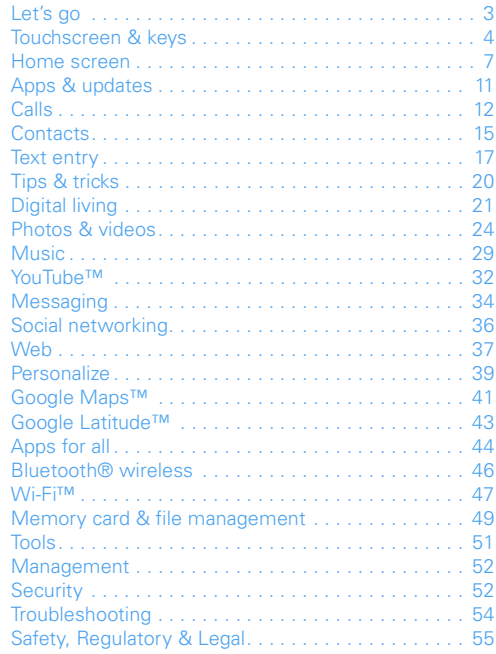

## **Let's go**

*let's get you up and running*

## Assemble & charge

1 remove cover

2 insert microSD (may already be done)

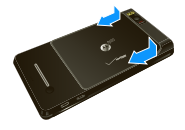

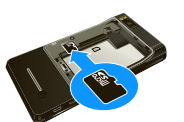

**3** insert battery

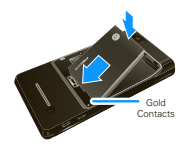

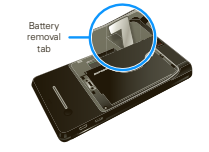

**4** replace cover **5** charge up

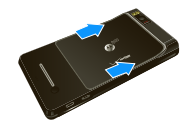

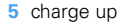

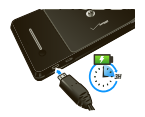

**Caution:** Please read the battery use and safety text in the important legal and safety information packaged with your phone.

**Tip:** To save battery life, see "Battery tips" on page 21.

## Set up & go

The first time you turn on your phone, a setup wizard guides you through signing in to your Gmail™ account. If you don't have one, don't worry, the wizard will help you create one.

After you log in to Gmail, you can set up social networking, or you can do it later.

**Note:** This phone supports data-intensive apps and services. It is strongly recommended that you purchase a data plan that meets your needs. Contact your service provider for details.

**1** Press and hold Power/Lock  $\mathbf{Q}$ on top of your phone to turn it on.

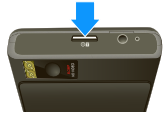

- **2** Select a language.
- **3** Follow the setup wizard to create or log in to your Gmail account.

**Note:** If you have an existing Gmail account, your contacts from that account are synced to your phone. Whenever you choose to select all contacts for the one you want, your phone shows every contact, in every groups.

#### Wi-Fi™ connect

If you want to use a Wi-Fi network for even faster Internet access, press Menu <sup>&</sup>gt; **Settings** > **Wireless & networks** <sup>&</sup>gt; **Wi-Fi settings**. Touch **Wi-Fi** to search for and connect to wireless networks. There's more in "Wi-Fi™" on page 47.

## Cool content & more

Browse and download thousands of the coolest apps on the planet from Android Market™.

Your phone comes with a microSD memory card installed—you can load it up with photos, videos, and music from your computer using "Memory card" on page 49.

## **Touchscreen & keys**

*a few essentials*

## Touch tips

Here are some tips on how to navigate around your phone.

#### Touch

To choose an icon or option, *touch* it.

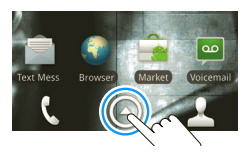

#### Touch & hold

To open special options, *touch and hold* an icon or other item. Try it: In the home screen, touch **L** Contacts, then touch and hold a contact to open options.

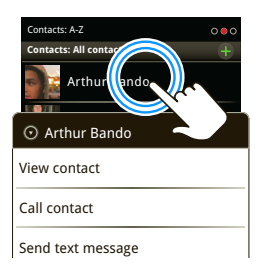

#### Drag

To scroll through a list or move slowly, *drag* across the touchscreen. Try it: In the home screen, touch **Contacts**, then drag your **Contacts** list up or down.

**Tip:** When you drag or flick a list, a *scroll bar* appears on the right. Drag the scroll bar to move the list to a letter  $A - 7$ 

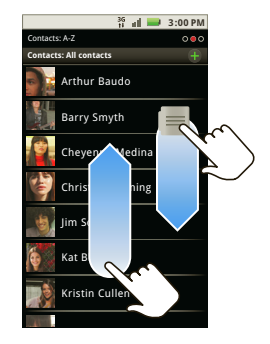

#### Flick

To scroll through a list or move quickly, *flick* across the touchscreen (drag quickly and release).

**Tip:** When you flick a long list, touch the screen to stop it from scrolling.

#### Zoom

Get a closer look at Google Maps™ or web pages. To zoom in, *double-touch* (tap twice, quickly) the screen. To zoom out, *double touch* the screen again.

You can also zoom in or out by pinching your fingers together or moving them apart on the screen.

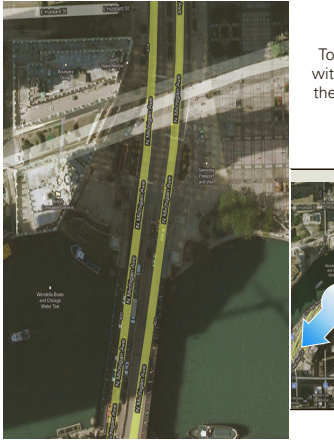

To zoom, touch with two fingers. then move themapart

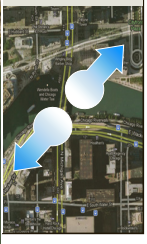

## Key tips

Menu, home, & back

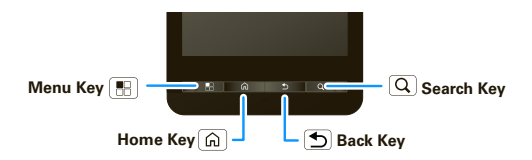

Press Home  $\Omega$  to close any menu or app and return to the home screen. In the home screen, press and hold Home  $\Omega$  to show the last eight apps you used, then touch an app to open it.

Press Search  $\boxed{\mathbf{Q}}$  for text search, or press and hold for voice search.

Press Menu **R** to open menu options, or press Back  $\Box$  to go back.

#### Power/Lock & sleep key

Press and hold Power/Lock  $\boxed{\mathbf{0}}$  to open the Power/Lock key menu, where you can turn **Airplane mode** or **Silent mode** on or off, or turn off the phone (**Power off**).

To save your battery, prevent accidental touches. or when you want to wipe smudges off your

touchscreen, put the touchscreen to sleep by pressing Power/Lock  $\left[ \textbf{0} \right]$ . To wake up the touchscreen, just press Power/Lock  $\boxed{\mathbf{0}}$  again.

To change how long your phone waits before the screen goes to sleep automatically, press Menu > **Settings** <sup>&</sup>gt; **Display** <sup>&</sup>gt; **Screen timeout**.

**Tip:** To make the screen lock when it goes to sleep. use "Screen lock" on page 53. To unlock the screen, drag  $\mathbf{a}$  to the right.

#### Adjust volume

Press the volume keys to change the ring volume or the earpiece volume (during a call).

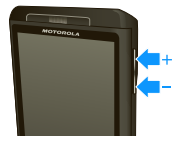

#### Rotate the screen

In many apps, the touchscreen

adjusts to display in landscape mode when you turn the phone sideways:

#### **Find it:** Menu <sup>&</sup>gt; **Settings** <sup>&</sup>gt; **Display** <sup>&</sup>gt; **Auto-rotate screen**

## Quick tips

If ever you're not sure what to do next, try one of these:

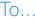

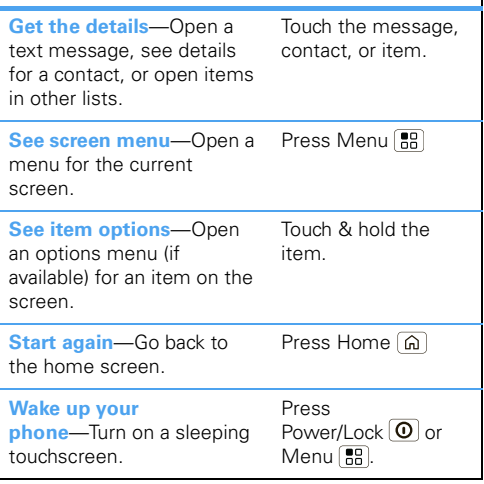

## **Home screen**

*quick access to the things you need most*

## Quick start: Home screen

The *home screen* gives you all your latest information in one place. It's what you see when you turn on the phone or press Home  $\widehat{\omega}$  from a menu. It's basically like this:

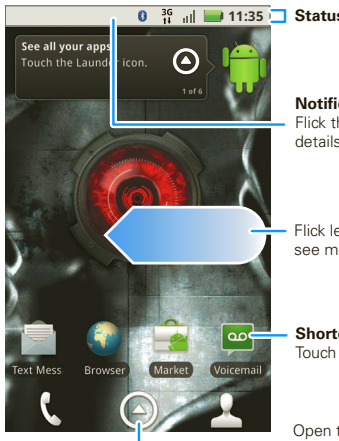

**11:35 Status Indicators**

**Notifications** Flick this bar down to see details.

Flick left or right to see more screens.

**Shortcuts**Touch to open.

Open the App tray. Press Back **b** to close.

**Note:** Your home screen might look a little different.

The home screen extends left and right to give you more room for adding shortcuts, widgets, and more. Flick the home screen left and right to see more panels or to add widgets or shortcuts.

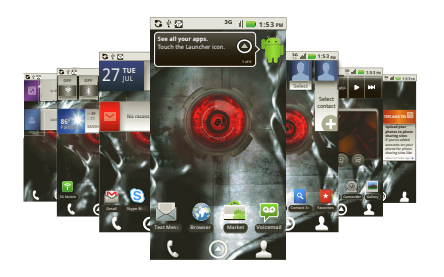

#### Use & change your home screen

On your home screen, *shortcuts* are icons that open your favorite apps, Web bookmarks, contacts, mail labels, or music playlists. *Widgets* show you news, weather, messages, and other updates.

Flick the home screen left or right to open other *panels* of shortcuts and widgets.

To **open** something, touch it. Press Home  $\Omega$  to return to the home screen.

**Tip:** When you open a widget, touch Menu **s** to see any options or settings (you can choose

accounts for **Messages**, **Happenings**, or **Calendar** widgets).

There's more about social networking widgets in "Your social networking account" on page 36.

**•** To **resize Motorola widgets**, touch and hold a corner until you feel a vibration, then drag.

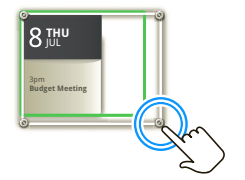

**•** To **add** something or change your wallpaper, touch and hold an empty spot until you see the **Add to Home screen** menu.

You can add a folder to organize your shortcuts.

**•** To **move** or **delete** something, touch and hold it until you feel a vibration, then drag it to another spot, another panel, or the trash at the bottom of the screen.

#### Search

To search, press Search  $\overline{Q}$ , then use the search window that appears.

#### Touch to selectsearch location.

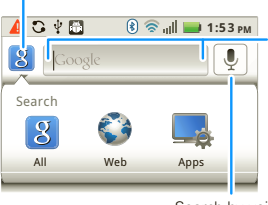

For a text search, touch the text box & type using the touch keyboard or the slide-out keyboard. Then, touch the icon for a text search.

Search by voice.

To search by **voice**, touch **e**, then speak your keyword(s) when prompted.

To **type** your search, touch the search window, then enter your keyword(s) and touch  $\boxed{\circ}$ .

#### Phone status & notifications

The status bar at the top of the screen contains icons that tell you about messages and phone status. To

view your notifications, touch the status bar and drag it down.

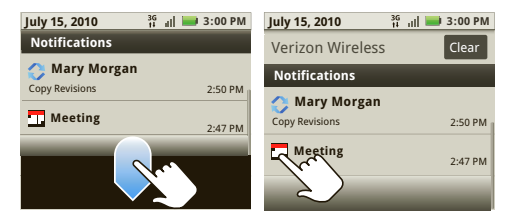

**Tip:** To see today's date, touch and hold the status bar at the top of the screen.

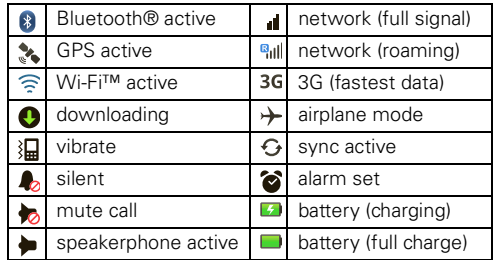

**Tip:** To see today's date, touch and hold the status bar at the top of the screen.

## **Apps & updates**

*get the app you want*

## Quick start: Apps & updates

You can find all of your apps in one place. From the home screen, just touch **Launcher icon**  $\bullet$  to open the app tray.

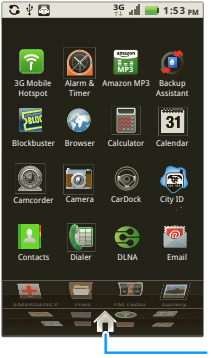

Touch to return to home screen.

To close the app tray, touch  $\bigcap_{n=1}^{\infty}$  at the bottom of the screen, or press Home  $\textcircled{a}$  or Back  $\blacktriangleleft$ .

Want more? No problem: To download more apps. touch **Launcher icon** <sup>&</sup>gt;**Market**.

Your phone can tell you when there's an updated app or other phone software. To install the update, just follow the instructions on your screen.

## Browse & install apps

Get all the fun games and cool apps you want! Android Market™ provides access to applications developed by developers worldwide, so you can find the app you want. If you need help or have questions about Android Market, press Menu **89 > Help**.

#### **Find it: Launcher icon** <sup>&</sup>gt;**Market**

Scroll to and touch the app you want to install. Then, touch **Install** (if app is free) or **Buy**.

#### Recent apps

Your phone remembers up to eight apps that you used most recently. Just press and hold Home  $\Omega$  to see your recent apps, then touch the app you want. Press Home  $\Omega$  to return to the home screen.

#### Manage & restore apps

**Find it:** Menu <sup>&</sup>gt;**Settings** <sup>&</sup>gt;**Applications** <sup>&</sup>gt;**Manage applications**

Touch an app in the list, then touch **Uninstall** (for apps you downloaded), **Clear cache**, or other options.

To reinstall apps from Android Market, touch **Launcher icon**  $\bullet$  > **Market** > **My downloads**. Previously installed apps are listed and available for download.

## Update my phone

You can check, download, and install phone software updates using your phone, or using your computer:

**•** Using your phone:

You may get an automatic notification of an available update on your phone. Simply follow the instructions to download and install.

To manually check for updates, press Menu > **Settings** <sup>&</sup>gt;**About phone** <sup>&</sup>gt;**System updates**.

Your phone downloads any updates over your mobile network. Remember, these updates can be quite large (25MB or more) and may not be available in all countries. If you don't have an unlimited data plan, or mobile network updates are not available in your country, you can update using a computer.

**•**Using your computer:

On your computer, go to

www.motorola.com/mydroidx and check the "Software" links. If an update is available, simply follow the installation instructions.

## **Calls**

*it's good to talk*

## Quick start: Calls

#### Dialing options

From the home screen, touch **Phone**.

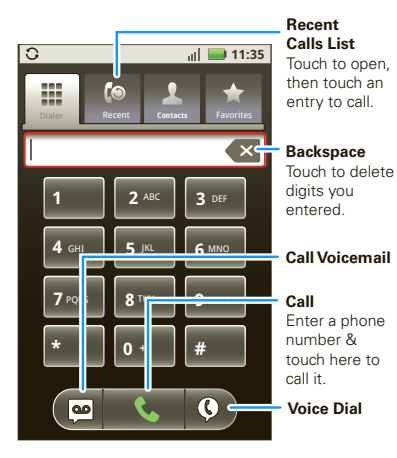

#### In-call options

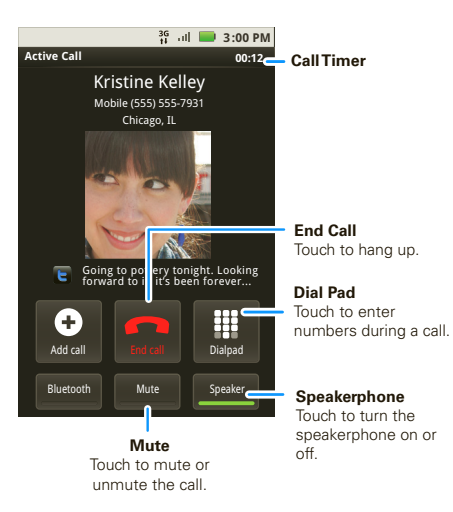

During a call:

**•** To use a Bluetooth® device, touch **Bluetooth**. (The device must be turned on and previously paired—see "Connect new devices" on page 46.)

- **•** To mute a call, touch **Mute**.
- **•** To use the speakerphone, touch **Speaker**.

**Note:** Using a mobile device or accessory while driving may cause distraction and may be illegal. Always obey the laws and drive safely.

**Tip:** You can press Home  $\widehat{a}$  or Back  $\widehat{b}$  to leave the active call display. To reopen it, press Home (a) > **Phone** <sup>&</sup>gt; **Return to call in progress**.

#### Make & answer calls

To make a call, touch **Phone**, enter a number, then touch  $\mathbb{R}$ 

**Tip:** If the screen is locked, drag **a** to the right.

To answer a call while the display is active, touch **Answer**. When the display is not active, answer by dragging  $\mathbb{C}$  to the right.

To end a call, touch  $\blacksquare$  .

To ignore a call, touch **Ignore**.

## End calls

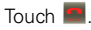

**Note:** Your phone includes a proximity sensor. When you hold the phone to your ear, the display goes dark to prevent accidental

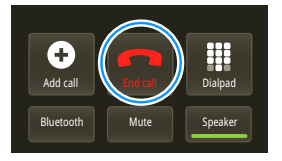

touches. When you move your phone away from your ear, the display lights up again.

## Recent calls

#### **Find it: Phone** <sup>&</sup>gt; **Recent**

- **•** To call a number, touch it.
- **•** To send a text message, create a contact, view a contact, or other options, touch and hold an entry.
- **•** To clear the list, press Menu <sup>&</sup>gt; **Clear list**.

## Frequent calls

#### **Find it: Phone** <sup>&</sup>gt; **Favorites**

- **•** To call a number, touch it.
- **•** To send a text message, view a contact, or other options, touch and hold an entry.

## Conference calls

To start a conference call, call the first number. After the call connects, touch **Add Call**. Dial the next number, or select it from contacts or favorites. When the next number answers, touch **Merge calls**.

## Your phone number

**Find it:** Menu <sup>&</sup>gt; **Settings** <sup>&</sup>gt; **About phone** <sup>&</sup>gt; **Status** > **My Phone number**

## Emergency calls

**Note:** Your service provider programs one or more emergency phone numbers (such as 911 or 112) that you can call under any circumstances, even when your phone is locked. Emergency numbers vary by country. Your pre-programmed emergency number(s) may not work in all locations, and sometimes an emergency call cannot be placed due to network, environmental, or interference issues.

- **4** Touch **C Phone** (if your phone is locked, touch **Emergency Call**).
- **5** Enter the emergency number.
- **6** Touch **C** to call the emergency number.

**Note:** Your mobile device can use GPS and AGPS signals to help emergency services find you. See "GPS & AGPS" in your legal and safety information.

## **Contacts**

*contacts like you've never had before*

#### Quick start: Contacts**Find it: Contacts**

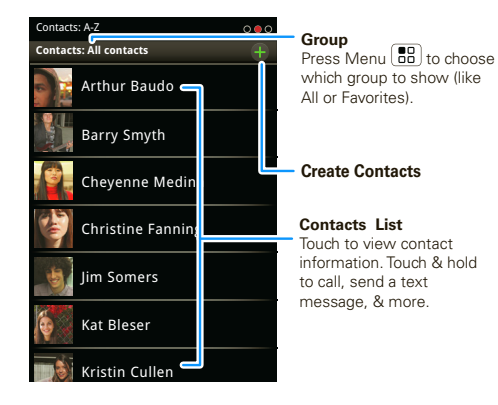

**Tip:** To search the list, press and hold Menu **B** to open a touchscreen keyboard, then type a name. When you flick or drag the list, drag the scroll bar that appears to move the list faster.

## Call or email contacts

**Find it: Contacts**

For **View contact**, **Call contact, Send text message, Send email**, or other options, touch and hold the contact.

#### View & use contacts

When you set up a social networking account (see "Social networking" on page 36), you'll know what everybody's up to and when. Every time you pick up a call, check a message, or look up a friend's contact info, sure, you'll see their name and number, but you can see their social network status and smiling face, too.

#### **Find it: Contacts**

**•** To find a contact, type the contact name.

Touch a contact to open its details. While viewing details, you can start a call or message by touching a phone number or other info. Flick the screen left or right to see **Social Networking** updates or **History**.

**Tip:** To change which account provides the pictures for your **Contacts**, from the home screen touch **Launcher icon** > **My Accounts** <sup>&</sup>gt; Menu > **Picture source**.

- **•** To change which group of contacts is shown (**All**, **Facebook**, and so on) touch the filter name at the top.
- **•** To change how you view the list of contacts, flick left or right at the bottom of the screen to select **History** (recently used), **A-Z** (list without status), or **Status** (list with status).

#### Edit or delete contacts

**Find it: Contacts**

Touch the contact, then press Menu <sup>&</sup>gt; **Edit** or **Delete**.

## Link contacts

You might have two **Contacts** for the same person, such as a friend with two email addresses. To combine these two contacts:

## **Find it: Contacts**

Touch a contact to open it, then press Menu > **Link contact** and touch the second entry. Your social networking account remembers this connection.

#### Create contacts

**Find it: Contacts** <sup>&</sup>gt; Menu <sup>&</sup>gt; **Add contact**

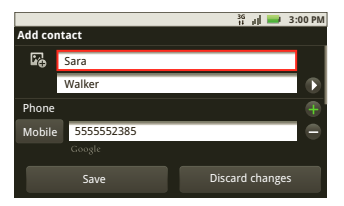

Touch any entry area to open the touchscreen keyboard.

When you're finished, touch **Save**.

**Where are contacts saved?** Your phone saves new contacts in its memory and in the Google Server or the subscription-only Backup Assistant, if you have a subscription. It also updates your social networking account.

#### Synchronize contacts

When you change one of your **Contacts**, your phone automatically updates your other social networking accounts. Also, your phone updates your **Contacts** and social networking account whenever you change a friend in your social networking accounts.

#### Groups

### **Find it: Contacts** <sup>&</sup>gt; Menu <sup>&</sup>gt; **Display group**

You can put your **Contacts** into groups that you create (like "friends", "family", or "work"). Then, you can find contacts faster by showing one group at a time.

## **Text entry**

*keys when you need them*

## Touchscreen keyboard

You can open a keyboard on your screen by touching a text field, or pressing and holding Menu . To close the keyboard, press Back  $\boxed{\triangle}$ .

Different keyboards open for different text entry screens. For example, this keyboard opens when you create an email message:

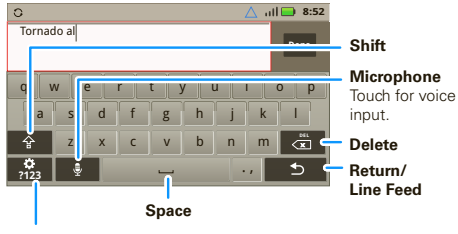

**Letters/Numbers** Touch to open a keypad for symbols or numbers.

#### Input methods

To select an input method, touch and hold a text entry area on the screen to open the **Edit text** menu. Touch **Input method**, then touch the method you want:

#### Swype™ text entry

Swype lets you enter a word with one continuous motion. To enter a word, just drag your finger over the letters in the word.

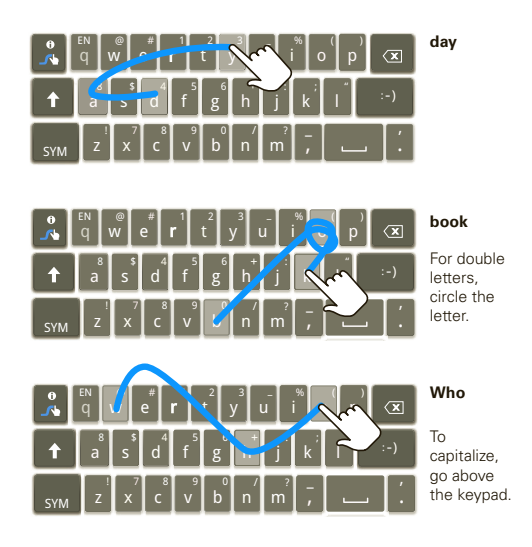

#### **Tips:**

- **•** To enter apostrophes in common words (like "I'll"), drag through the **n** as though it was an apostrophe.
- **•**To enter several symbols, touch **SYM**.
- **•** To correct a word, double-tap it. Swype shows a small menu of other word options. Swype might also show a menu if it can't guess your word.
- **•** If Swype doesn't know a word, you can still touch the letter keys to enter it. Swype remembers, so next time you can just drag over the letters.

#### Multi-touch keyboard

Enter text a letter at a time. As you type, your phone suggests words from your dictionary and chosen language. Your phone also automatically enters apostrophes in some words, like "dont." You can also touch two keys at the same time, such as Shift  $\sqrt{2}$ with a letter.

## Typing tips

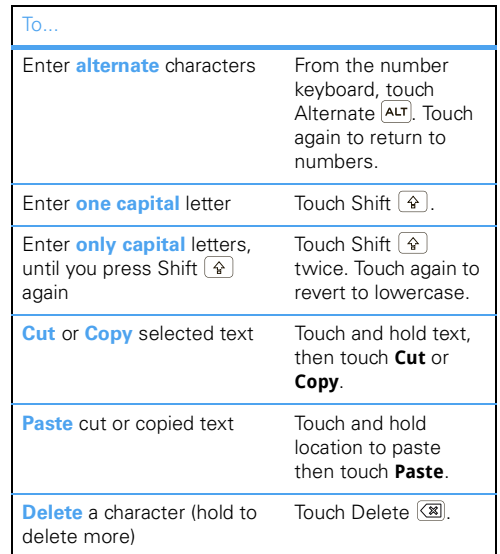

To change your text entry settings and see the dictionary of terms you've used, from the home screen, press Menu <sup>&</sup>gt; **Settings** <sup>&</sup>gt; **Language & keyboard**.

## Text input settings

#### **Find it:** Menu <sup>&</sup>gt; **Settings** <sup>&</sup>gt; **Language & keyboard**

- **•** To edit your dictionary, touch **User dictionary**.
- **•** To change the language and the style for your touchscreen keyboard, touch **Select locale**.
- **•** To change input method and settings, touch **Swype** or **Multi-touch keyboard** (see "Input methods" on page 18).

## **Tips & tricks**

*a few handy hints*

## General tips

- **•** If you can't see the screen while wearing sunglasses, take them off. Screen brightness changes as your phone senses the current lighting conditions.
- **•** To return to home screen, press Home .
- **•** To see recently dialed numbers, touch  $\blacktriangledown$  **Phone** > **Recent**.
- To sleep/wake your phone, press Power/Lock  $\omega$ .
- To set screen timeout, press Menu [晶] > **Settings** > **Display** <sup>&</sup>gt; **Screen timeout**.
- To search, press Search  $\left[{\bf Q}\right]$ .
- **•** To show the last few apps—as many as eight—press and hold Home  $\lceil \widehat{m} \rceil$ .
- **•** To turn sound on/off, press and hold Power/Lock > **Silent mode**.
- **•** To turn airplane mode on/off, press and hold  $Power/Lock$   $\boxed{①}$  > Airplane mode.
- **•** One of the apps on your app tray is an FM radio. When you use a headset with the phone, the wires in your headset act as the antenna. For best

performance, use a Motorola Original headset. Also, as with all radio signals, indoor reception may vary.

## Battery tips

Want to extend your battery life? Try these:

- **•** To select a battery profile that suits your phone use, press Menu <sup>&</sup>gt; **Settings** <sup>&</sup>gt; **Battery Manager**.
- **•** To turn off automatic applications sync, press Menu <sup>&</sup>gt; **Settings** <sup>&</sup>gt; **Data manager** <sup>&</sup>gt; **Data Delivery**.
- **•** To turn off Bluetooth power, press Menu > **Settings** <sup>&</sup>gt; **Wireless & networks** <sup>&</sup>gt; **Bluetooth**.
- **•** To turn off Wi-Fi™, press Menu <sup>&</sup>gt; **Settings** > **Wireless & networks** <sup>&</sup>gt; **Wi-Fi**.

## **Digital living**

*connect and enjoy*

**Note:** Copyright—do you have the right? Always follow the rules. See "Content Copyright" in your legal and safety information.

## BLOCKBUSTER videos

Blockbuster On Demand is a service that allows you to purchase or rent and download video assets from your mobile phone. To use this service, you need a Blockbuster account and a connection to a Wi-Fi network.

You can play rented videos on your mobile phone.

You can play purchased videos on your phone and on PCs or TVs that are connected to a TiVo® DVR, a Blu-ray player, or 2Wire™ media platform.

Just click on the free Blockbuster app:

#### **Find it: Launcher icon** <sup>&</sup>gt; **Blockbuster**

The app completes an upgrade procedure, which may take a few minutes. When the upgrade is complete, you will be prompted to activate your phone:

**•** If you don't have a Blockbuster account, touch **Activate Using Device** or **Activate Using PC**. When you activate the device, you will be prompted to add credit card information for your payment option.

**•** If you already have a Blockbuster account, touch Enter PIN, then enter your account information.

Now you can browse or search Blockbuster.com to find the videos you want to rent or purchase.

#### Media Share

**Media Share** gives you an easy way to share your media content—photos, videos, and tunes—with friends and family.

**Share your media via DLNA devices:** The **Media Share** wizard quides you through the easy setup steps.

**Share photos & videos:** Share any photos or videos on your phone, even the ones you created. Or, if you want, see your photos and videos in HD quality on an HDTV or monitor.

**More tunes:** Enjoy favorites from your phone playlist on your home sound system. Or get music from your portable music player and add it to your phone's music library.

#### **Connect**

You must be connected to a Wi-Fi network or another device:

**•** Connect to your computer with a USB cable (see "USB connection" on page 49).

**•** Connect to a Wi-Fi network or use your own Wi-Fi hotspot (see "Wi-Fi™" on page 47).

Media Share will lead you the rest of the way.

#### Your Media Share world

**Note:** If you're using a Wi-Fi connection, you must allow access to other devices to download media from your phone and to share your files.If you want to access media files on other devices, they must allow access.

To use **Media Share**, touch **Launcher icon** > **Media Share**. Then select the **Media Share** feature you want to use.

- **• Share media**—Allow other devices to access media files on your phone. Without downloading any media from your phone, other people can view your pictures or videos, or play your songs, on their own devices.
- **• Sync media**—Sync the media files on your phone with other devices.
- **• Copy media**—Copy a picture from one phone to another.
- **• Play media**—Select media for playback on another device in a Wi-Fi network.

## HD viewing

You can create your own HD videos (see "HD videos" on page 27) to view on your wide screen HDTV or monitor in the comfort of your home.

#### DLNA

DLNA lets you expand the ways you can enjoy your photos and videos on a DLNA Certified computer, HDTV, or monitor, using your own Wi-Fi network.

Make sure your phone is connected to an active Wi-Fi network and has access to a DLNA Certified device.

- **1** Touch **Launcher**   $\mathbf{i}$ **con**  $\mathbf{0}$  >  $\mathbf{0}$ **DLNA**.
- **2** Touch **Play media**, **Copy media to server**, **Copy media to phone**, or **Share media**. Then follow the instructions you see on your phone.

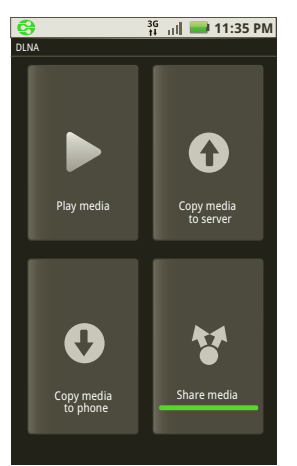

#### HDMI

**Note:** You can view only user-generated content—your own photos and recorded videos. You cannot view commercial content—photos or videos that you purchased and downloaded

- **1** To select an HDMI format, press Menu > **Settings** <sup>&</sup>gt; **HDMI**.
- **2** Connect an HDMI cable from the HDMI port on your phone (see "Your phone" on page 2) to an HDMI port on the TV monitor.
- **3** Touch Launcher icon  $\textcircled{\tiny{\textcircled{\#}}}$  > Media Share > Start > **Television** <sup>&</sup>gt; **Play**.

## **Photos & videos**

*see it, capture it, share it!*

#### Photos

#### Take & share photos

Take that family photo, and post it online for everyone to see.

**Note:** To get the clearest photos, wipe the lens clean with a soft, dry cloth before you take a photo.

**Find it:** Press the Camera Key (on the side of the phone—see "Your phone" on page 2).

**Tip:** You can also touch **Launcher icon** > **Camera**.

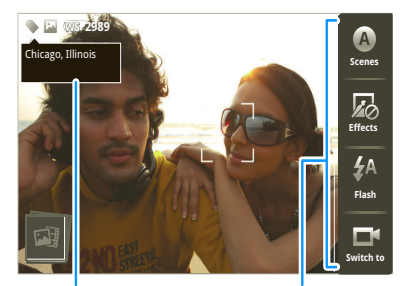

Tag photos with your location.

**Photo Capture Settings** Adjust for greater creative contol.

**Note:** Photos are stored on your microSD memory card. **Picture Resolution** is **Widescreen** or **6MP**, unless you change it.

To take the photo, press the Camera Key halfway to lock the focus, then press all the way to take the photo.

Immediately touch the captured photo to view options:

**•** To **set** the photo as a wallpaper, contact photo, or social network photo, press Menu <sup>&</sup>gt; **More** <sup>&</sup>gt; **Set as**.

- **•** To **send** the photo in a message or post it online, press Menu **: Share**. For more info on sharing your photos, see "Share photos & videos" on page 28.
- **•** To **delete** the photo, press Menu <sup>&</sup>gt; **Delete**.
- **•** For more options, press Menu <sup>&</sup>gt; **More**.

#### Photo options

You can make adjustments to optimize your shot. Touch a button on the right side of the screen to make changes (touch the screen to turn on the buttons if necessary):

- **• Scenes**—Adjust for better image capture in different environments: **Auto**, **Portrait**, **Landscape**, **Sport**, and more. Touch the screen when finished to return to the viewfinder.
- **• Effects**—Change photo look: **Normal**, **Negative**, **Black and White**, and more.
- **• Flash**—Set **Flash On**, **Flash Off**, or **Auto Flash**.
- **• Switch to**—Toggle between photo and camcorder modes.

#### Camera settings

In the viewfinder, press Menu **8** > Settings to adjust these settings:

**•Picture Resolution**—Adjust for optimal resolution.

- **Quick Upload Album**—Automatically upload photos to accounts you select, such as **Facebook**, **MySpace**, **Photobucket**, and more.
- **• Review Time**—How long your phone displays a new photo before returning to the viewfinder.
- **• Face Detection** Detects a face in the viewfinder and adjusts image quality accordingly.

#### Picture modes

In the viewfinder, press Menu **88** > **Picture modes** to change picture mode:

- **• Single shot**—Take one shot at a time.
- **• Panorama assist**—Take multiple shots of wide scenes and join them together to make one large image. Use **Capture Direction** to specify how shots will be joined: **Move up**, **Move right**, **Move left**, **Move down**.
- **• Self portrait**—When you take a self-portrait, the camera detects your face in the viewfinder and adjusts image quality.
- **• Multi-shot**—Take several shots in rapid succession when you press and hold the Camera Key.

#### Tagging photos

You can attach tags to label different photos so you save them by group in folders. You could create a tag named **Vacation** and then apply the tag to your

vacation photos. All photos tagged **Vacation** would be grouped in a **Vacation** folder.

To create and apply a tag:

- **1** In the viewfinder, press Menu  $\lfloor \frac{m}{n} \rfloor$  > **Tags > Active Custom Tags**.
- **2** Enter a tag name under **Edit custom tags**, touch **Done**, then touch **Done** again.
- **3** If necessary, activate the tag you created by touching **Custom Tags**. (An arrow on the right turns green when activated.)
- **4** Press Back  $\vert \blacktriangleright$  to return to the camera viewfinder.

Now, the tag you created will be applied to any photo you take, until you deactivate the tag.

## Videos

#### Record & share videos

**Find it: Launcher icon** <sup>&</sup>gt; **Camcorder**

**Note:** To get the clearest videos, wipe the lens clean with a soft, dry cloth before you record a video.

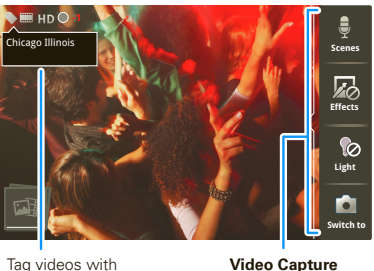

Tag videos with your location.

**Settings** Adjust for greater creative contol.

**To record** the video, touch  $\bigcirc$ . Touch  $\bigcirc$  to stop the recording.

Immediately touch the captured video to view options:

- **•** To **send** the video in a message or post it online, press Menu <sup>&</sup>gt; **Share**. For more info on sharing your videos, see "Share photos & videos" on page 28.
- **•** To **play** the video, touch **D**.
- **•** To **delete** the video, press Menu  $\lfloor \frac{m}{nB} \rfloor$  > **Delete**.

#### HD videos

You can capture HD-quality videos to watch on an HDTV or monitor.

To record an HD quality video, be sure to select the correct **Video resolution**. From the active camcorder viewfinder, press Menu <sup>&</sup>gt; **Settings** <sup>&</sup>gt; **Video resolution** > **High Definition (720p)**.

To enhance the video quality, touch **Scenes** or **Effects** on the right side of the camcorder viewfinder. (You may need to touch the screen to see these options.)

#### Video options

You can make adjustments to optimize your video. Touch one of the buttons on the right side of the viewfinder to make changes (you may need to touch the screen to make the buttons appear):

- **• Scenes**—Adjust for better video capture in different environments: **Everyday**, **Outdoors**, **Narrative**, and more. Choose **Narrative** to record audio of yourself while you capture the video.
- **• Effects**—Change video look: **Normal**, **Negative**, **Black and White**, and more.
- **• Light**—Turn a light on or off to adjust for the lighting where you are recording.
- **•Switch to**—Toggle between camcorder and camera.

#### Camcorder settings

In the viewfinder, press Menu **8** > **Settings** to open the camcorder menu and adjust these settings: **Video Resolution**, **Review Time**, **Shutter Animation**, and more.

### View photos & videos

**Find it: Launcher icon** <sup>&</sup>gt; **Gallery**

Touch an option for the photos or videos you want to access:

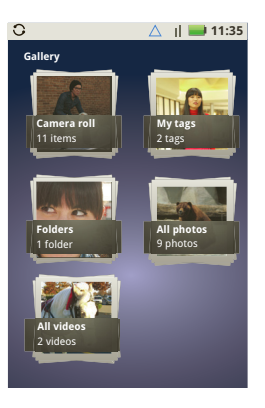

- **• Camera roll**—All of the captured photos and videos on your phone.
- **•My Tags**—Photos and videos grouped by tag.
- **• Folders**—Photos and videos grouped by the folders where they're saved.
- **•All photos**—All photos, no groupings.
- **•All videos**—All videos, no groupings.

#### Select & view

**Tip:** Turn the phone sideways for a widescreen view.

Touch the **Gallery** option (such as **Camera roll** or **Folders**) you want. Next, touch a folder name or tag name if necessary. Photos and videos are displayed as thumbnails. Touch a thumbnail to select it for viewing or playback.

When you select a thumbnail, it is enlarged to normal viewing size. Videos are paused at the beginning. Touch the play  $\Box$  and pause  $\Box$  buttons on the screen to control video playback.

**Note:** To see the buttons while the video is playing, touch the display.

#### Share photos & videos

**Find it: Launcher icon** <sup>&</sup>gt;**Gallery**

To send a photo or video in a message or post it online:

- **1** Touch the **Gallery** option (such as **Camera roll** or **Folders**) you want. Next, touch a folder name or tag name if necessary.
- **2** Touch and hold a photo or video, then touch **Share**.
- **3** Choose how you want to share—like **Bluetooth**, **Email**, or **Messaging**.

#### Manage photos & videos

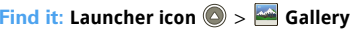

- **1** Touch the **Gallery** option (such as **Camera roll** or **Folders**) you want. Next, touch a folder name or tag name if necessary.
- **2** Touch and hold a photo or video, then select **Quick upload**, **Share**, **Edit**, **Delete**, and **More** (**Set as**, **Print**).

**Tip:** To copy photos to/from a computer, go to "USB connection" on page 49.

## **Music**

*when music is what you need...*

## Quick start: Music

Touch and play—instant music. Just open your music library, then select what you want to play.

**Find it: Launcher icon** <sup>&</sup>gt; **Music**

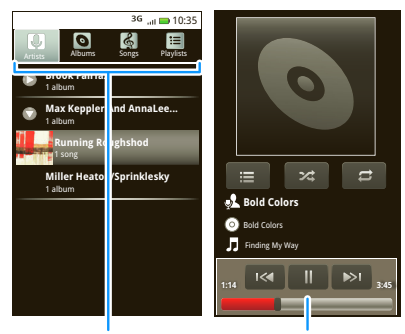

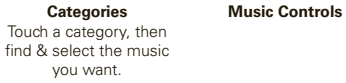

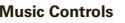

**Tip:** When a song is playing, you can add it to a playlist by pressing Menu <sup>&</sup>gt; **Add to playlist**.

## Set up music

#### What music transfer tools do I need?

To put music on your computer and then load it on your phone, you need:

- **•** Microsoft™ Windows™ PC or Apple™ Macintosh™.
- **•** USB data cable (included with your phone).
- **•** SD memory card (16GB—included with your phone).

Your music is stored on your memory card. Your phone supports removable microSD memory cards up to 32GB capacity. To make sure your memory card is installed, go to "Assemble & charge" on page 3.

**Tip:** To see the available memory on your memory card, press Menu <sup>&</sup>gt; **Settings** <sup>&</sup>gt; **SD card & Phone storage**.

#### What audio file formats can I play?

Your phone can play many types of files: AAC, AMR, MP3, WAV, WMA, AAC+, and MIDI.

**Note:** Your phone does not support DRM-protected files.

#### What headphones can Luse?

Your phone has a 3.5mm headset jack for wired stereo listening. You can go wireless with Bluetooth® stereo headphones or speakers (see "Bluetooth® wireless" on page 46).

#### Get music

You can transfer music from your computer to your phone by using a USB connection.

For more information on transferring music, see "USB connection" on page 49.

## Play music

#### Music library

Open your music library, then select what you want to play.

**Find it: Launcher icon** <sup>&</sup>gt; **Music**

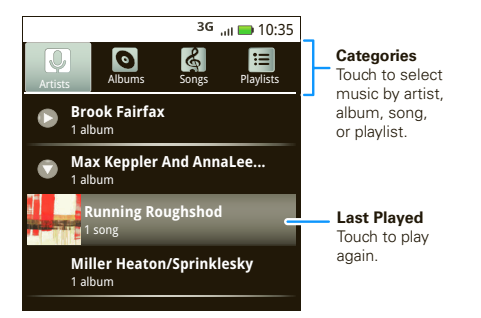

Your music is stored by artists, albums, songs, and playlists. Touch a category, then touch the song or playlist you want to play. Press Menu <sup>&</sup>gt; **Party shuffle** to randomly play all your songs, or touch **Search** to look for a song.

#### Music player

Just touch a song or playlist to get going.

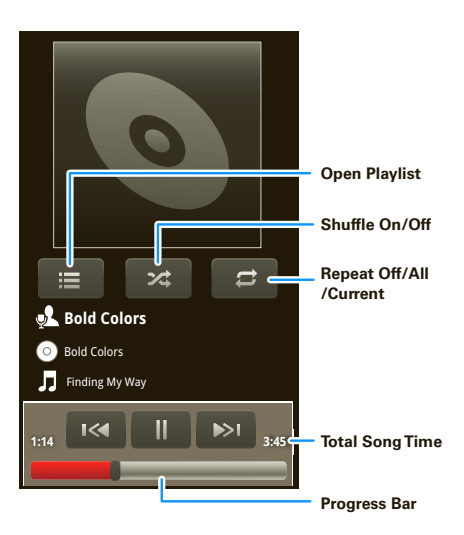

#### Music player controls

- **•Play/pause—Touch <b>FEW**.
- **•Previous/next—Touch Explority**
- **•Fast forward/rewind—Touch and hold <b>ISM**
- **• View playlist**—Touch .
- **• Shuffle**—Touch .
- **• Repeat**—Touch .
- **• Volume**—Press the side volume keys.
- View library—Press Menu [品] > Library.
- **•** Turn shuffle on/off—Press Menu  $\lfloor \frac{m}{nB} \rfloor$  > Party **shuffle**.
- Add to playlist—Press Menu  $\lfloor \frac{n}{b^2} \rfloor$  > Add to playlist.
- Use as ringtone—Press Menu |品 |> Use as **ringtone**.
- **• Delete**—Press Menu <sup>&</sup>gt; **Delete**.

#### Hide, wake, turn off

Press Home  $\boxed{\widehat{\omega}}$  to use another app. Your music continues to play.

When you see  $\blacksquare$  in the status bar, a song is playing. Flick down to see details. Touch the song to return to the music controls.

To turn off your music, touch  $\blacksquare$ .

#### **Playlists**

To add a song from the music library to a playlist, touch and hold the song then touch **Add to playlist**. Choose an existing playlist, or touch **New** to create a new playlist.

To add a song to the playlist you're playing, press Menu <sup>&</sup>gt; **Add to playlist** in the music player.

To edit, delete and rename playlists, touch and hold the playlist in the music library.

## **YouTube™**

*go and create your own classic*

## Quick start: YouTube

#### **Find it: Launcher icon** <sup>&</sup>gt; **YouTube**

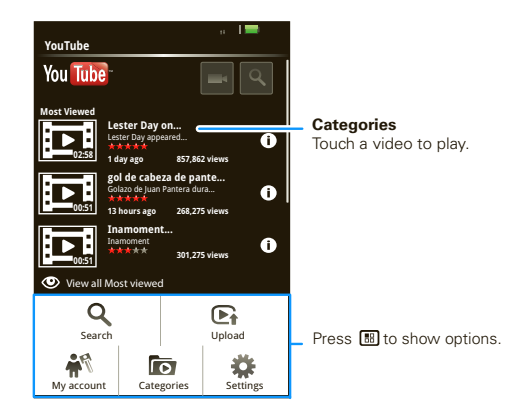

The YouTube user-generated content Web site lets you share videos with YouTube users everywhere. You don't need a YouTube account to browse and view videos.

**Note:** If you don't have a YouTube account, visit www.youtube.com to find out more. To create an account or sign in, go to "Your account" on page 33.

## Watch videos

See popular video categories, like **Featured**, **Most viewed**, and **Top rated**. Touch a category, then touch the video to start playing it. To see more video categories, press Menu <sup>&</sup>gt; **Categories**. To see a video in high quality, press Menu <sup>&</sup>gt; **Settings** > **High quality video**.

#### Search for videos

**Find it: Launcher icon** <sup>&</sup>gt; **YouTube** <sup>&</sup>gt; Menu > **Search**

Enter text, then touch **Search**.To clear your search history, press Menu <sup>&</sup>gt; **Settings** <sup>&</sup>gt; **Clear search history**.

#### Share videos

Send someone a link to a video that you are watching.

- **3** Touch the video to select it.
- **4** Press Menu <sup>&</sup>gt; **Share**.
- **5** Address and complete your email, then touch **Send**.

### Your account

#### Log in or create account

#### **Find it: Launcher icon** <sup>&</sup>gt; **YouTube** <sup>&</sup>gt; Menu > **My account**

**1** To create your YouTube account, touch the "Don't have a YouTube account? Touch here to create one" link.

If you already have a YouTube account, enter your username, password and touch **Sign in**.

**2** For a new account, enter a username, and complete the fields, then touch **I accept**.

#### Upload videos

**Find it: Launcher icon** <sup>&</sup>gt; **YouTube** <sup>&</sup>gt; Menu > **Upload**

- **1** Touch the video you want to upload. You can change the video title, description, set the access, and add tags.
- **2** Touch **Upload**.

## **Messaging**

*sometimes it's best to text, or IM, or email . . .*

## Quick start: Messaging

**Find it: Launcher icon** <sup>&</sup>gt; **Messaging** > **Universal Inbox**

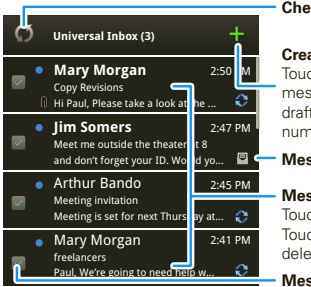

#### **Check for Messages Now**

#### **Create Message**

Touch to create a new message, & see a list of your drafts (indicated by the number).

#### **Message Type**

#### **Message List**

Touch to open a message. Touch & hold to move, delete, & more.

#### **Message Status**

Icons indicate a message: unread

- urgent
- has attachments

**Tip:** To see more messages, flick or drag up.

## Read & reply to messages

**Find it: Launcher icon** <sup>&</sup>gt; **Messaging** > **Universal Inbox**

**Note: Universal Inbox** shows all of your messages together—text, email, and social networking messages. To show only one type of message, touch a message account type instead of **Universal Inbox**.

- **•** To open a text message or social networking message and all of its replies, touch it.
- **•** To respond to a message, just open it and enter your response in the text box at the bottom.

To forward a text message, touch and hold a message in the conversation, then touch **Forward message**.

For email, touch  $\blacksquare$  to choose a reply or forward option.

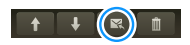

**•** To open options, touch and hold a message.

#### Create messages

**Find it: Launcher icon**> **Messaging** <sup>&</sup>gt;

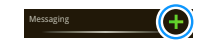

Choose a message type, such as

**Text Messaging** or **Facebook**. Then, enter the recipient
and message. In text messages and emails, press **Menu**  $\boxed{B}$  for options like **Insert...** or **Attach Files**.

### Send & receive attachments

To send a file in a message, open a new message and press Menu <sup>&</sup>gt; **Insert**.

When you receive a message with an attachment, open the message and touch the file name to download it. Then, touch the name again to open it. Some file formats can be converted to HTML for faster viewing, and your phone will show **Get HTML version**.

While viewing the attachment, touch it to save it, share it, and more.

**Tip:** To send and receive large attachments faster, use a Wi-Fi™ connection, in "Wi-Fi™" on page 47.

# Set up messaging

To add email accounts, touch **Launcher icon**

- > **My Accounts** <sup>&</sup>gt; **Add account**.
- **• Corporate Sync** is for Exchange server work email accounts. Enter details from your IT administrator.

**Tip:** You might need to enter your domain name with your user name (like *domain/username*)

**• Email** is for most personal email accounts. For account details, contact the account provider.

**Note:** While you are using a Wi-Fi network, you cannot access **Yahoo Mail** accounts. You can still use your browser to see these accounts at mail.yahoo.com.

To change your settings, touch **Launcher icon**

- > **Messaging** > Menu (E ), then touch:
- **Manage accounts** to add or remove an account.
- **Edit Universal Inbox** to choose which accounts show messages in the **Universal Inbox**.
- **Messaging Settings** to set the notification for each account type (along with other preferences, for email).

**Tip:** For social network accounts, see "Add accounts" on page 36.

#### email

The first time you turned on your phone (see page 3), you logged in to your Gmail™ account. You can add any other email account that you set up.

To add other email accounts to your **Messaging** widget and **Universal Inbox**: Touch **Launcher icon**> **Messaging** <sup>&</sup>gt; Menu , then touch **Manage accounts** > **Add account**. On the **Setup accounts** screen, touch **Email** and enter your email account information.

#### Instant messages

To send and receive instant messages, you can use an instant messaging app or your browser. Your device comes preloaded with Google Talk™. You can also download an instant messaging app from the Android Market:

- **•** To download and use an instant messaging app, press touch **Launcher icon** <sup>&</sup>gt; **Market** <sup>&</sup>gt; **Apps** > **Communication**, then choose an app for your provider. Once you download the app, you'll see it in "Apps & updates" on page 11.
- **•** If you don't see an app for your IM provider, you can use your Web browser. Press Home @

**Browser** > Menu |  $\frac{10}{10}$  |  $>$  Go, then enter your provider's Web site. Once you're there, follow the link to sign in.

**Note:** Your IM options will depend on your IM provider.

#### Voicemail

When you have a new voicemail,  $\omega$  shows at the top of your screen. To hear the voicemail, touch **Phone**, then touch  $\blacksquare$ 

If you need to change your voicemail number, in the home screen press Menu <sup>&</sup>gt; **Settings** <sup>&</sup>gt; **Call settings** <sup>&</sup>gt; **Voicemail Settings**.

# **Social networking**

*my life, your life*

# Your social networking account

You can set up a social network account that integrates and syncs all your contacts, emails, and social networking sites, and serves them up just the way you want them. No opening and closing apps and menus. You can interact by touching widgets on your home screen. The **Social Networking** and **Social Status** widgets are your windows into the social networking sites and other accounts you entered into your social status.

#### Add accounts

You can add your **Facebook**, **MySpace**, **Twitter**, or other accounts to your social networking account. If you don't have accounts on these sites, visit their Web sites to set them up.

For email accounts, see "Set up messaging" on page 35.

#### **Find it: Launcher icon** <sup>&</sup>gt; **My Accounts** <sup>&</sup>gt; **Add account**

Add an account by touching it. Then enter your user name and password for that account.

When you sign into social networking accounts, you'll see your friends and contacts in your **Contacts** list, and your status and updates can appear in your **Social Networking** widget.

**Twitter and MySpace messages** will always appear as "read" on your phone, but your phone notifies you when you receive a new message. MySpace marks your messages as "read" online.

**Tip:** To download updates faster, use "Wi-Fi™" on page 47.

### Edit & delete accounts

### **Find it: Launcher icon** <sup>&</sup>gt; **My Accounts**

Touch and hold an account, then touch **Open account** to edit it, or touch **Delete account** to remove it (along with its contacts and messages).

**Note:** You can't delete the Google™ account you used or created when you set up your phone. That account is locked when you set it up.

# **Web**

*you don't need a PC, surf the web with your phone*

#### Quick start: Browser**Find it: Browser**

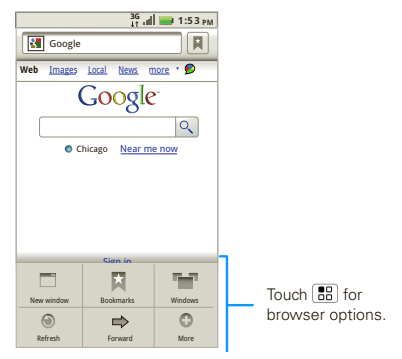

**Note:** If you can't connect, contact your service provider.

# **Connect**

Your phone uses the mobile phone network (over the air) or a Wi-Fi connection to automatically access the Web.

**Note:** Your service provider may charge to surf the Web or download data.

To use a wireless network, press Menu <sup>&</sup>gt; **Settings** > **Wireless & networks**. Touch **Wi-Fi** to turn it on and touch **Wi-Fi settings** to search for nearby wireless networks. Touch a network to connect.

# Select links

When you touch a link, your phone outlines it and goes to that page. If you touch

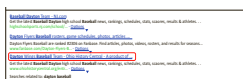

and hold the link, your phone shows options, like **Open in new window** or **Bookmark link**.

# Play web videos

The browser features the Adobe Flash Player, which adds animation, video, and interactivity to Web pages. Touch the  $\blacksquare$  icon when you see it on a web page or link to begin video playback. Double-tap the video during playback to enlarge it for better viewing.

### Browser options

Press Menu  $\boxed{22}$  to see browser options:

#### options

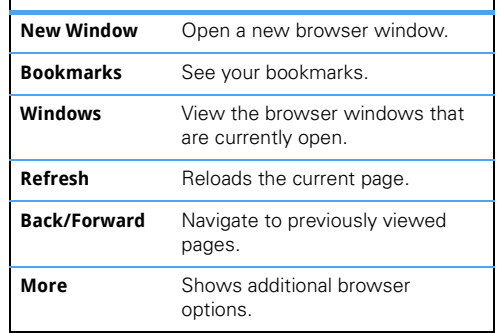

# **Personalize**

*add your personal touch*

# Widgets

#### Create widgets

- **1** Find an empty spot on your home screen where you want to add a widget. You can flick left or right to open other panels on your home screen.
- **2** Touch and hold the empty spot until you see the **Add to Home screen** menu.
- **3** Touch **Motorola widgets** or **Android widgets**.
- **4** Touch the type of widget. If necessary, enter the widget settings.

#### Set up widgets

You can customize some widgets. Touch a widget to open it, then press Menu ...

You may already have several useful widgets on your home screen:

- **• Messages**: Change the widget name or choose how long it shows new messages. To add email accounts, "Set up messaging" on page 35.
- **• Music**: Set this widget to an artist, album, song, playlist, or just press Menu <sup>&</sup>gt; **Party shuffle**. There's more about "Music" on page 29.
- **• News**: Change the widget name, choose how long it shows new stories, or choose a news source. To choose a source, touch  $\Box$ , then choose preset **Bundles** or **Channels**, or choose **Custom** to enter a URL for a **Webpage** or an **RSS feed**.
- **• Weather**: Change temperature units or add  $locations$ . To add locations, touch  $\Box$ , enter a city, and touch **Search**. When you open the weather widget, flick left to see other locations you added.

# **Ringtones**

To personalize your ringtones:

**Find it:** Menu <sup>&</sup>gt; **Settings** <sup>&</sup>gt; **Sound** <sup>&</sup>gt; **Phone ringtone** or **Notification ringtone**

To set your vibrate options:

**Find it:** Menu <sup>&</sup>gt; **Settings** <sup>&</sup>gt; **Sound** <sup>&</sup>gt; **Phone vibrate**

# **Wallpaper**

To apply a new wallpaper:

- **1** Touch and hold an empty spot on your home screen.
- **2** Touch **Wallpapers**.
- **3** Touch **Live Wallpapers**, **Media gallery**, or **Wallpapers**, and choose a wallpaper.

# Sounds

- **•** To set volume for media and videos, press Menu <sup>&</sup>gt; **Settings** <sup>&</sup>gt; **Sound** <sup>&</sup>gt; **Media volume**.
- **•** To play tones when using dial pad, press Menu > **Settings** <sup>&</sup>gt; **Sound** <sup>&</sup>gt; **Audible touch tones**.
- **•** To play sound on a screen selection, press Menu <sup>&</sup>gt; **Settings** <sup>&</sup>gt; **Sound** <sup>&</sup>gt; **Audible selection**.

# Display settings

- **•** To set display brightness, press Menu > **Settings** <sup>&</sup>gt; **Display** <sup>&</sup>gt; **Brightness**.
- **•** To set orientation, press Menu <sup>&</sup>gt; **Settings** > **Display** <sup>&</sup>gt; **Auto-rotate screen**.
- **•** To set animation, press Menu <sup>&</sup>gt; **Settings** > **Display** <sup>&</sup>gt; **Animation**.

**Note:** Some apps are designed so that your phone can "animate" them by rotating, fading, moving, and stretching one or more images.

# Quick launch shortcuts

You can add shortcuts directly to the home screen by touching and holding an empty spot on the home screen, touching **Shortcuts**, and selecting a shortcut.

# Date & time

Set date, time, time zone, and formats:

**40**Personalize

#### **Find it:** Menu <sup>&</sup>gt; **Settings** <sup>&</sup>gt; **Date & time**

### Language & region

Set your menu language and region:

**Find it:** Menu <sup>&</sup>gt; **Settings** <sup>&</sup>gt; **Language & keyboard** > **Select locale**

# **Google Maps** ™

*where you are, where you're going*

# Quick start: Google Maps

Where am I? What's around here? Don't worry—let Google Maps help you explore your surroundings and find what you're looking for.

#### **Find it: Maps**

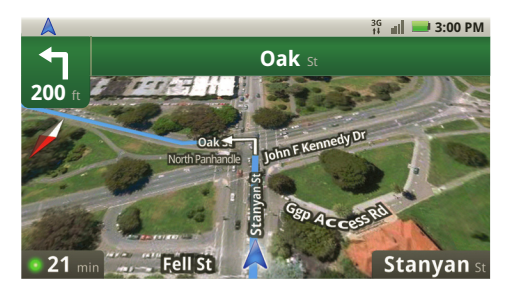

**Note:** The map image you see may be a little different.

# Set your location sources

Set your phone to determine your location using GPS satellite signals (highly accurate, but uses battery

power) or using the mobile network (less accurate, but conserves battery power).

To set your location, press Menu <sup>&</sup>gt; **Settings** > **Location & security** <sup>&</sup>gt; **Use GPS satellites** and/or **Use wireless networks**.

# Find your location

**Note:** Don't forget to set your location sources.

From the main Google Maps screen, press Menu [ $\frac{1}{2}$ ] > **My Location**. Your location is shown on the map as . The bigger the circle, the less accurate the location.

# Find any location

- **1** Press Menu <sup>&</sup>gt; **Search**.
- **2** Enter text in the search box, like an address, business, or city, then press  $Q$ .

**Tip:** If it's an address you have visited before, select from the list shown.

**3** Touch the search box to view all the results, then touch the one you want.

#### Get directions

Find your way with turn-by-turn directions. You can even have them spoken so you can keep your eye on the road.

- **1** Press Menu <sup>&</sup>gt; **Directions**.
- **2** Enter a starting point address or touch  $\mathbb{I}^n$  and select **My current location**, **Contacts**, or **Points on map**.
- **3** Enter an end point address or touch  $\lfloor \frac{n}{2} \rfloor$  and select **Contacts** or **Points on map**.
- **4** Select your mode of transport (car, public transport or walk), then touch **Go**. Your directions are shown as a list. To view your directions on a map, touch **Show on map**.
- **5** When you have finished, press Menu <sup>&</sup>gt; **More** > **Clear map**.

### Select map mode

Press Menu <sup>&</sup>gt; **Layers** to select from **Traffic**, **Satellite**, **Latitude** or recent searches, viewed positions or directions.

Press Menu <sup>&</sup>gt; **Layers** <sup>&</sup>gt; **More layers** to select from **My Maps**, **Wikipedia**, or **Transit Lines**.

Touch **Clear Map** to clear your selections.

#### Map view

Shows a map, complete with names of streets, rivers, lakes, mountains, and borders. This is the default view.

#### Satellite view

Shows map on top of aerial photo.

**42**Google Maps™

#### Traffic view

If available in your area, real-time traffic conditions are shown on the roads as color-coded lines.

# **Google Latitude** ™

*where are your friends & family?*

# Join Google Latitude

Keep track of where your friends and family are on Maps. Plan to meet up, check that your parents got home safely, or just stay in touch.

Don't worry, your location is not shared unless you agree to it. You need to join Google Latitude, and then invite your friends to view your location or accept their invitations. When using Maps (in any mode except in Street View), press Menu **88** > **Join Latitude**. Read the privacy policy and if you agree with it, touch **Agree & Share**.

# Add & remove friends

**Find it: Launcher icon**  $\bigcirc$  **>**  $\bigcirc$  **Maps > Menu |**  $\bigcirc$  **|**  $\bigcirc$ > **Latitude**

To add friends:

- **1** Press Menu <sup>&</sup>gt; **Add friends**.
- **2** Touch **Select from Contacts**, then touch a contact. Or, touch **Add via email address**, then enter an email address.

#### **3** Touch **Add friends**.

If your friends already use Google Latitude, they'll receive an email request and a notification. If they have not yet joined Google Latitude, they'll receive an email request that invites them to sign in to Google Latitude with their Google account.

To remove friends:

- **1** Press Menu  $\left[\frac{m}{n}\right]$  > **Latitude** to show your friend's list, then touch a friend in your list.
- **2** Touch **Remove this friend**.

# Share location

When you receive a request to share location details you can choose to:

- **• Accept and share back**—See your friend's location, and your friend can see yours.
- **• Accept, but hide my location**—See your friend's location, but they can't see yours.
- **• Don't accept**—Location information is not shared between you and your friend.

# Hide your location

To hide your location from a friend, press Menu > **Latitude** to show your friend's list. Touch your contact name, then press Menu <sup>&</sup>gt; **Edit privacy settings** <sup>&</sup>gt; **Hide your location**.

### Turn off Google Latitude

Press Menu [品] > **Latitude** to show your friend's list. Press Menu <sup>&</sup>gt; **Edit privacy settings** <sup>&</sup>gt; **Turn off Latitude**.

# **Apps for all**

*get the app you want*

### Android Market™

**Note:** You must set up a Gmail™ account (see "Set up & go" on page 3) in order to buy and download apps from the Android Market.

### **Find it: Launcher icon** <sup>&</sup>gt; **Market**

Get all the fun games and cool apps you want! Android Market provides access to applications developed by developers worldwide, so you can find the app you want. If you need help or have questions about Android Market, press Menu **38 > Help.** 

# Browse & install apps

Scroll to and touch the app you want to install. Then, touch **Install** (if app is free) or **Buy**.

**Warning:** If an app you are downloading requires access to your data or control of functions on your phone, you'll be asked to give your permission. After selecting **Install**, the app will download. After selecting **Buy**, you may be asked to sign in to an additional Google™ account. Sign in and select **Purchase now** to proceed. Follow the on-screen instructions. To see the download progress, open the notifications window.

After you download an app, the icon for that app appears on the App tray (see "Apps & updates" on page 11).

### Manage & restore apps

#### **Find it:** Menu <sup>&</sup>gt; **Settings** <sup>&</sup>gt; **Applications** > **Manage applications**

Touch an app in the list, then touch **Uninstall** (for apps you downloaded), **Clear cache**, or other options.

To reinstall any downloaded items, touch **Launcher icon** > **Market** <sup>&</sup>gt; **My downloads**.

#### Important customer information

Please be advised that many services and applications offered through this unique device are provided by Google™ and various application developers. If you use, link to or download a Google service, or an application such as a non-Verizon Wireless location based GPS-type service, chat room, marketplace or social network from this device, you should carefully review the terms of such service or application. If you use any of these non-Verizon Wireless services or applications, personal information you submit may be read, collected, or used by the service or application provider and/or other users of those forums.

Motorola, Inc. and Verizon Wireless are not responsible for your use of those applications or information you choose to submit or share with others. Specific terms and conditions, terms of use, and privacy polices apply to those applications and services. Please review carefully any and all terms and conditions applicable to those applications and services including those related to any location-based services for any particular privacy policies, risks or waivers.

Your Verizon Wireless customer agreement terms and conditions and certain other specifically identified terms govern your use of any Verizon Wireless products and services.

# **Bluetooth® wireless**

*lose the wires and go wireless*

# Quick start: Bluetooth wireless

**Find it:** Menu <sup>&</sup>gt; **Settings** <sup>&</sup>gt; **Wireless & networks** > **Bluetooth settings**

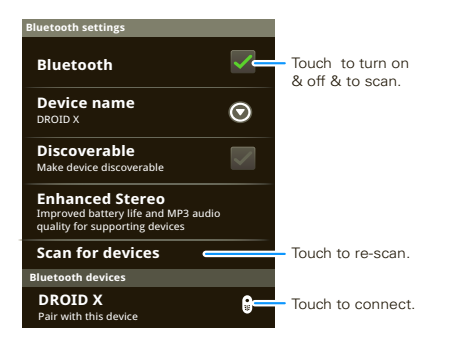

### Turn Bluetooth power on or off

**Find it:** Menu <sup>&</sup>gt; **Settings** <sup>&</sup>gt; **Wireless& networks** > **Bluetooth**

**Note:** To extend battery life, turn Bluetooth power off when not in use.

# Connect new devices

**Note:** This feature requires an optional accessory.

To connect with a new device, you need to pair with it. You only need to do this once for each device—to connect again, just turn on the device.

**1** Make sure the device you are pairing with is in discoverable mode.

**Note:** Refer to the guide that came with the device for details.

- **2** Press Menu <sup>&</sup>gt; **Settings** <sup>&</sup>gt; **Wireless & networks** > **Bluetooth settings**.
- **3** Touch **Bluetooth** to turn on and scan. If Bluetooth power is already on, touch **Scan for devices**.
- **4** Touch a device to connect.
- **5** If necessary, touch **OK**, or enter the device passkey (like **0000**) to connect to the device. When the device is connected, the Bluetooth indicator  $\mathbb{R}$ appears in the status bar.

**Note:** Using a mobile device or accessory while driving may cause distraction and may be illegal. Always obey the laws and drive safely.

**Note:** The Bluetooth Enhanced Audio setting is not recommended for older Bluetooth headsets as it may not deliver acceptable sound quality.

### Reconnect devices

To automatically reconnect your phone with a paired device, simply turn on the device.

To manually reconnect your phone with a paired device, touch the device name in the **Bluetooth devices** list.

# Disconnect devices

To automatically disconnect your phone from a paired device, simply turn off the device.

To manually disconnect your phone from a paired device, touch the device name in the devices list, then press Menu **[88]** > **Disconnect**.

# Edit properties

Press Menu <sup>&</sup>gt; **Settings** <sup>&</sup>gt; **Wireless & networks** > **Bluetooth settings** <sup>&</sup>gt; **Device name**. Enter a name and touch **OK**.

### **Wi-Fi™**

*home, office, or hotspot*

# Quick start: Wi-Fi

**Find it:** Menu <sup>&</sup>gt; **Settings** <sup>&</sup>gt; **Wireless & networks**  > **Wi-Fi settings**

**Note:** Your phone's Wi-Fi features and power levels are not allowed for outdoor operation in France. To avoid unlawful interference with radio signals, do not use the Wi-Fi features in France unless you are indoors.

Use a wireless network for fast Internet access and to download data.

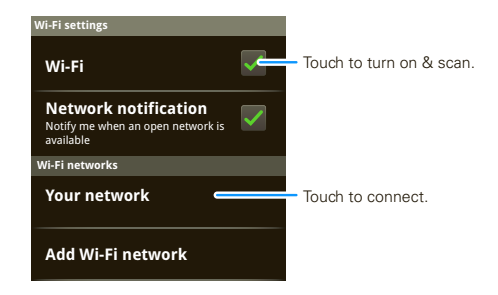

### Turn Wi-Fi on or off

#### **Find it:** Touch Menu <sup>&</sup>gt; **Settings** <sup>&</sup>gt; **Wireless & networks** > **Wi-Fi**

**Note:** To extend battery life, turn off Wi-Fi power when not in use.

# Wi-Fi search & connect

To find networks in your range:

- 1 Press Menu  $\lfloor \frac{m}{nB} \rfloor$  > **Settings** > **Wireless & networks** > **Wi-Fi settings**.
- **2** Touch **Wi-Fi** to turn on and scan. If Wi-Fi is already on, press Menu  $\boxed{\frac{10}{100}}$  > **Scan**. Your phone lists the networks it finds within range.

**Tip:** To see your phone's MAC address or other Wi-Fi details, press Menu **32 > Advanced**.

- **3** Touch a network to connect.
- **4** If necessary, enter **Network SSID**, **Security**, and **Wireless password**, and touch **Connect**. When your phone is connected to the network, the wireless indicator  $\widehat{\otimes}$  appears in the status bar.

**Tip:** When you are in range and Wi-Fi is on, you will automatically reconnect to available networks you've connected to before.

# Wi-Fi hotspot

**Note:** You need to subscribe to Wi-Fi hotspot service to use this feature. Contact your service provider.

You can set up your phone as a Wi-Fi hotspot to provide portable, convenient internet access to other Wi-Fi enabled devices.

#### Setup

**Note:** Risks can be associated with connecting to the public internet. It is highly recommended that you take steps to protect your computer from unauthorized access. To add encryption to your Wi-Fi hotspot:

# **Find it: Launcher icon** <sup>&</sup>gt; **3G Mobile Hotspot**

> > **Advanced** <sup>&</sup>gt; **WiFi AP mode Settings**

Touch a setting to modify it:

- **• SSID**—Enter a unique name for your hotspot and touch **Next**.
- **Security**—Select the type of security you want, and touch **Save**: **WEP**, **WPA**, or **WPA2**. Enter a unique password. Other users can access your Wi-Fi hotspot only if they enter the correct password.

**Note: WEP** is the weakest option because it is highly vulnerable to hacking. **WPA2** is recommended by IEEE.

**• Channel**—Select a channel that minimizes potential interference. You may need to try different channels after your hotspot is active for a time.

Touch **Save** when the settings are complete.

#### Activate hotspot

#### **Find it: Launcher icon** <sup>&</sup>gt; **3G Mobile Hotspot** > **Tap to start Mobile Hotspot service**

When your Wi-Fi hotspot is active, other Wi-Fi enabled devices can connect by entering your hotspot's **SSID**, selecting a **Security** type, and entering the correct **Wireless password**,

# **Memory card & file management**

*copy photos, music, and more to your phone*

# Memory card

**Note:** You need the memory card installed for some features on your phone, like **Camera**.

#### Delete or share files on your phone

# **Find it: Launcher icon** <sup>&</sup>gt; **Files** <sup>&</sup>gt; **Phone files**

Touch a file or folder to open, then touch and hold a file to **Delete** or **Share**.

#### Remove or format your memory card

**Note:** Do not remove your memory card while your phone is using it or writing files on it.

Before you remove or format your memory card you need to unmount it. Press Menu <sup>&</sup>gt; **Settings** <sup>&</sup>gt; **SD card & storage** <sup>&</sup>gt; **Unmount SD card**.

To format your memory card, touch **Format SD card**.

**Warning:** All data on your memory card will be deleted.

# USB connection

You can connect your phone to a computer with a USB cable.

**Note:** The first time you use a USB connection, your computer may indicate that drivers are being installed. Follow any prompts you see to complete the installation. This may take a few minutes.

**1** With a memory card inserted, and your phone showing the home screen, connect a Motorola micro USB data cable from your phone's micro USB port to a USB port on your computer. Your phone should show  $\psi$  in the status bar.

**Note:** Make sure to connect the phone to a high power USB port. Typically, these are located directly on your computer.

- **2** On your phone, flick down the status bar to see the USB connection options.
- **3** Touch an option:
	- **• PC Mode**
	- **• Windows Media Sync**—Use Windows Media Player on your PC to sync media content to and from your phone.
	- **• USB mass storage**—Drag and drop files between you computer and memory card folders. When you're done, use "Safely Remove Hardware" before disconnecting the USB cable.

**Note:** You can't use the files on your memory card with your phone while it is connected to the computer.

**• Charge Only**—Use the connection only to charge a device.

# **Tools**

*stay on top of things*

# Alarm clock

# **Find it: Launcher icon** <sup>&</sup>gt; **Alarm& Timer**

To turn on an alarm, touch the check box.

When an alarm sounds, slide to **Dismiss** to turn it off or **Snooze** to delay for five minutes.

To add an alarm, press Menu **| H**el | > Add alarm, then | enter alarm details.

To enable or disable an alarm, touch the check box.

# Calendar

**Find it: Launcher icon** <sup>&</sup>gt; **Calendar**

Your calendar events can be viewed in different ways: Press Menu [品] > **Agenda**, **Day**, or **Week**. When you highlight an event, more details appear.

#### **2:17**  $\ddot{\circ}$  $\circ$ m Timer  $\bullet$  $\mathbb{Z}$  $\approx$ **VALUE IN 19** I. **7:00**AM  $\blacktriangledown$ *Alarm Name* **8:30**AM  $\overline{\vee}$  Tuesday *Alarm Name***9:00**AM $\overline{\vee}$ Tue. Fri*Alarm Name*

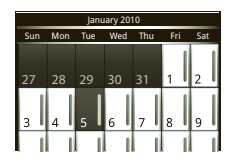

#### Add calendar events

From any view, press Menu **Bal More** > **New event**. Enter the event start time and other details. You can even set a reminder so you don't forget about the event.

**Tip:** Reminders will play only if you've selected a notification ringtone (see "Ringtones" on page 39).

When you finish entering event details, touch **Save**.

#### Manage calendar events

To edit an event, touch and hold it, then touch **Edit event**. When you're done, touch **Save**.

To delete an event, touch and hold it, then touch **Delete event**.

To go to today, press Menu  $\boxed{22}$  > Today.

# Calculator

### **Find it: Launcher icon** <sup>&</sup>gt; **Calculator**

Your calculator has basic and advanced views. To change views, press Menu <sup>&</sup>gt; **Advanced panel/Basic panel.** To clear history, press Menu > **Clear history**.

# **Management**

*stay in control*

### Wireless manager

#### **Find it:** Menu <sup>&</sup>gt; **Settings** <sup>&</sup>gt; **Wireless & networks**

Manage all your wireless connections: Wi-Fi™, Bluetooth®, airplane mode, & mobile networks ("Network" on page 52).

#### Airplane mode

Use airplane mode to turn all your wireless connections off—useful when flying. Press Power/Lock  $\boxed{\mathbf{0}}$  > Airplane mode.

### **Network**

You should not need to change any network settings. Contact your service provider for help.

Press Menu <sup>&</sup>gt; **Settings** <sup>&</sup>gt; **Wireless & networks** > **Mobile networks** to show options for roaming networks, network selection, operator selection, and access point names.

# **Security**

*help keep your phone safe*

### Quick start: Security

**Find it:** Menu <sup>&</sup>gt; **Settings** <sup>&</sup>gt; **Location & security**

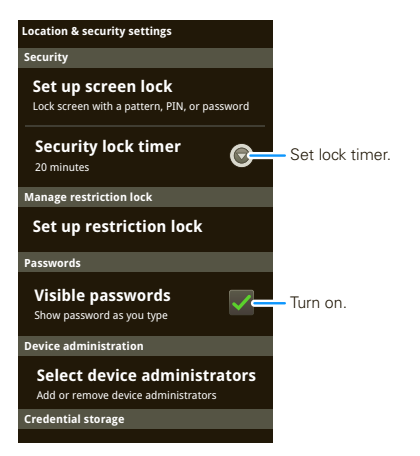

# Screen lock

To prevent accidental touches, you can make the screen lock when it goes to sleep. Press Menu > **Settings** <sup>&</sup>gt; **Location & security** <sup>&</sup>gt; **Change screen lock**, then select the lock type:

- **•Pattern lock**—draw a pattern to unlock.
- **•PIN**—enter a numeric PIN to unlock
- **• Password lock**—enter a password to unlock.

**Note:** You can make emergency calls on a locked phone (see "Emergency calls" on page 14). A locked phone still rings, **but you need to unlock it to answer**.

#### Lock pattern

To set the lock pattern, press  $M$ enu  $\lfloor \frac{n}{n} \rfloor$  > **Settings** > **Location & security** <sup>&</sup>gt; **Change screen lock** > **Pattern lock**.

Follow the instructions to draw your lock pattern.

When prompted, draw the pattern to unlock the phone.

#### PIN lock

To set a PIN, press Menu <sup>&</sup>gt; **Settings** <sup>&</sup>gt; **Location & security** <sup>&</sup>gt; **Change screen lock** <sup>&</sup>gt; **PIN**.

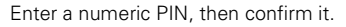

When prompted, enter the PIN to unlock the phone.

#### Password lock

To set the password, press Menu <sup>&</sup>gt;**Settings** > **Location & security** <sup>&</sup>gt; **Change screen lock** <sup>&</sup>gt; **Set password**.

Enter a password (up to eight characters), then confirm it.

When prompted, enter the password to unlock the phone.

#### Personalize your lock screen

To change your timeout, press Menu **3** > Settings > **Location & security** <sup>&</sup>gt; **Security lock timer**. If you don't touch the screen or press any keys for the amount of time you select, the screen locks automatically.

#### Lock & unlock

To lock the screen/phone:

- Press Power/Lock  $|{\bf \Theta}|$  ..
- **•** Let the screen time out (don't press anything).
- **•** Switch off the power.

To unlock the screen/phone, press Power/Lock  $\left[ \mathbf{0} \right]$  or switch on the phone to display the lock screen.

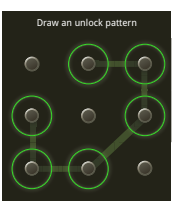

#### Forgot your pattern or passcode?

If you forget your pattern or passcode, see your service provider.

# **Troubleshooting**

*we're here to help*

### Crash recovery

In the unlikely event that your phone stops responding to touches and key presses, try a quick reset. Remove the back cover and battery ("Assemble & charge" on page 3), then replace and switch your phone on as usual.

#### Reset

To reset your phone to factory settings and erase all the data on your phone, press Menu **B**<sub>1</sub> > Settings > **Privacy** <sup>&</sup>gt; **Factory data reset** <sup>&</sup>gt; **Reset phone**.

**Warning:** All data on your phone will be deleted. (Nothing on your memory card is deleted.)

#### Service & repairs

If you have questions or need assistance, go to http://www.motorola.com/support, where you can select from a number of customer care options. You can also contact the Motorola Customer Support Center at 1-800-734-5870 (United States), 1-888-390-6456 (TTY/TDD United States for hearing impaired), or 1-800-461-4575 (Canada).

# Battery Use & Safety

#### Important: Handle and store batteries properly to avoid injury or damage.

Most battery issues arise from improper handling of batteries, and particularly from the continued use of damaged batteries.

#### **DON'Ts**

- **• Don't disassemble, crush, puncture, shred, or otherwise attempt to change the form of your battery.**
- **• Don't let the mobile device or battery come in contact with water.\*** Water can get into the mobile device's circuits, leading to corrosion. If the mobile device and/or battery get wet, have them checked by your service provider or contact Motorola, even if they appear to be working properly.\*
- **• Don't allow the battery to touch metal objects.** If metal objects, such as jewelry, stay in prolonged contact with the battery contact points, the battery could become very hot.
- **• Don't place your mobile device or battery near a heat source.\*** Excessive heat can damage the mobile device or the battery. High temperatures can cause the battery to swell, leak, or malfunction. Therefore:
- **• Don't dry a wet or damp battery with an appliance or heat source**, such as a hair dryer or microwave oven.

#### **DOs**

- **• Do avoid leaving your mobile device in your car in high temperatures.\***
- **• Do avoid dropping the battery or mobile device.\*** Dropping these items, especially on a hard surface, can potentially cause damage.\*
- **• Do contact your service provider or Motorola if your mobile device or battery has been damaged from dropping or high temperatures.**
- **\* Note:** Always make sure that the battery compartment is closed and secure to avoid direct exposure of the battery to any of these conditions.

**Important: Use Motorola Original products for quality assurance and safeguards.** To aid consumers in identifying authentic Motorola batteries from non-original or counterfeit batteries (that may not have adequate safety protection), Motorola provides holograms on its batteries. Consumers should confirm that any battery they purchase has a "Motorola Original" hologram.

#### **Motorola recommends you always use Motorola-branded batteries and chargers.** Motorola mobile devices are designed to work with Motorola batteries.

If you see a message on your display such as **Invalid Battery** or

**Unable to Charge**, take the following steps:

- **•** Remove the battery and inspect it to confirm that it has a "Motorola Original" hologram;
- **•** If there is no hologram, the battery is not a Motorola battery;
- **•** If there is a hologram, replace the battery and try charging it again;
- **•** If the message remains, contact a Motorola authorized service center.

**Important:** Motorola's warranty does not cover damage to the mobile device caused by non-Motorola batteries and/or chargers.

**Warning:** Use of a non-Motorola battery or charger may present a risk of fire, explosion, leakage, or other hazard.

**Proper and safe battery disposal and recycling:** Proper battery disposal is not only important for safety, it benefits the environment. Consumers may recycle their used batteries in many retail or service provider locations. Additional information on proper disposal and recycling may be found on the Web:

- **•**www.motorola.com/recycling
- **•**www.rbrc.org/call2recycle/ (in English only)

**Disposal:** Promptly dispose of used batteries in accordance with local regulations. Contact your local recycling center or national recycling organizations for more information on how to dispose of batteries.

**Warning:** Never dispose of batteries in a fire because they may explode.

### Battery Charging Notes for charging your product's battery:

- **•** When charging your battery, keep it near room temperature. Never expose batteries to temperatures below 0°C (32°F) or above 45°C (113°F) when charging.
- **•** New batteries are not fully charged.
- **•** New batteries or batteries stored for a long time may take more time to charge.

032375o

**•** Motorola batteries and charging systems have circuitry that protects the battery from damage from overcharging.

# Driving Precautions

Responsible and safe driving is your primary responsibility when behind the wheel of a vehicle. Using a mobile device or accessory for a call or other application while driving may cause distraction. Using a mobile device or accessory may be prohibited or restricted in certain areas, always obey the laws and regulations on the use of these products.

#### **While driving, NEVER:**

- **•**Type or read texts.
- **•**Enter or review written data.
- **•** Surf the web.
- **•** Input navigation information.
- **•** Perform any other functions that divert your attention from driving.

#### **While driving, ALWAYS:**

- **•** Keep your eyes on the road.
- **•** Use a handsfree device if available or required by law in your area.
- **•** Enter destination information into a navigation device **before** driving.
- **•** Use voice activated features (such as voice dial) and speaking features (such as audible directions), if available.
- **•** Obey all local laws and regulations for the use of mobile devices and accessories in the vehicle.
- **•** End your call or other task if you cannot concentrate on driving.

Remember to follow the "Smart Practices While Driving" in this guide and at www.motorola.com/callsmart (in English only).

# Seizures/Blackouts

Some people may be susceptible to epileptic seizures or blackouts when exposed to flashing lights, such as when playing videos or games. These may occur even if a person has never had a previous seizure or blackout.

If you have experienced seizures or blackouts, or if you have a family history of such occurrences, please consult with your physician before playing videos or games or enabling a flashing-lights feature (if available) on your mobile device.

Discontinue use and consult a physician if any of the following symptoms occur: convulsion, eye or muscle twitching, loss of awareness, involuntary movements, or disorientation. It is always a good idea to hold the screen away from your eyes, leave the lights on in the room, take a 15-minute break every hour, and stop use if you are tired.

# Caution About High Volume Usage

**Warning:** Exposure to loud noise from any source for extended periods of time may affect your hearing. The louder the volume sound level, the less time is required before your hearing could be affected. To protect your hearing:

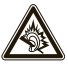

- **•** Limit the amount of time you use headsets or headphones at high volume.
- **•** Avoid turning up the volume to block out noisy surroundings.
- **•** Turn the volume down if you can't hear people speaking near you.

If you experience hearing discomfort, including the sensation of pressure or fullness in your ears, ringing in your ears, or muffled speech, you should stop listening to the device through your headset or headphones and have your hearing checked. For more information about hearing, see our Web site at

direct.motorola.com/hellomoto/nss/AcousticSafety.asp (in English only).

# Repetitive Motion

When you repetitively perform actions such as pressing keys or entering finger-written characters, you may experience occasional discomfort in your hands, arms, shoulders, neck, or other parts of your body. If you continue to have discomfort during or after such use, stop use and see a physician. [Nov0109]

# Small Children

### **Keep your mobile device and its accessories away from small children.**

These products are not toys and may be hazardous to small children. For example:

- **•** A choking hazard may exist for small, detachable parts.
- **•** Improper use could result in loud sounds, possibly causing hearing injury.
- **•** Improperly handled batteries could overheat and cause a burn.

# Glass Parts

Some parts of your mobile device may be made of glass. This glass could break if the product is dropped on a hard surface or receives a substantial impact. If glass breaks, do not touch or attempt to remove. Stop using your mobile device until the glass is replaced by a qualified service center.

# Operational Warnings

Obey all posted signs when using mobile devices in public areas.

# Potentially Explosive Atmospheres

Areas with potentially explosive atmospheres are often, but not always, posted and can include fueling areas, such as below decks on boats, fuel or chemical transfer or storage facilities, or areas where the air contains chemicals or particles, such as grain dust, or metal powders.

When you are in such an area, turn off your mobile device, and do not remove, install, or charge batteries. In such areas, sparks can occur and cause an explosion or fire.

# Symbol Key

Your battery, charger, or mobile device may contain symbols, defined as follows:

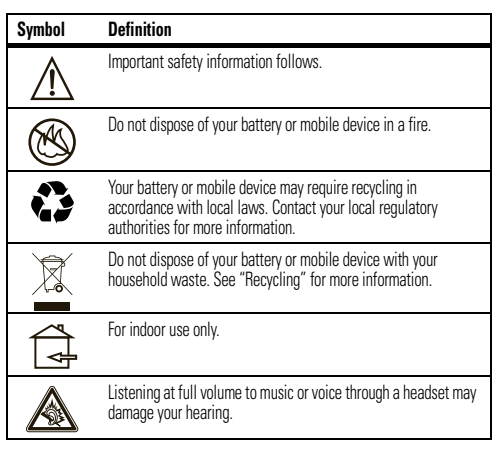

# Radio Frequency (RF) Energy

# Exposure to RF Energy

Your mobile device contains a transmitter and receiver. When it is ON, it receives and transmits RF energy. When you communicate with your mobile device, the system handling your call controls the power level at which your mobile device transmits.

 Your mobile device is designed to comply with local regulatory requirements in your country concerning exposure of human beings to RF energy.

# RF Energy Operational Precautions

For optimal mobile device performance, and to be sure that human exposure to RF energy does not exceed the guidelines set forth in the relevant standards, always follow these instructions and precautions:

- **•** When placing or receiving a phone call, hold your mobile device just like you would a landline phone.
- **•** If you wear the mobile device on your body, always place the mobile device in a Motorola-supplied or approved clip, holder, holster, case, or body harness. If you do not use a body-worn accessory supplied or approved by Motorola, keep the mobile device and its antenna at least 2.5 centimeters (1 inch) from your body when transmitting.
- **•** Using accessories not supplied or approved by Motorola may cause your mobile device to exceed RF energy exposure guidelines. For a list of Motorola-supplied or approved accessories, visit our Web site at: www.motorola.com.

# RF Energy Interference/Compatibility

Nearly every electronic device is subject to RF energy interference from external sources if inadequately shielded, designed, or otherwise configured for RF energy compatibility. In some circumstances, your mobile device may cause interference with other devices

#### Follow Instructions to Avoid Interference Problems

 Turn off your mobile device in any location where posted notices instruct you to do so.

 In an aircraft, turn off your mobile device whenever instructed to do so by airline staff. If your mobile device offers an airplane mode or similar feature, consult airline staff about using it in flight.

#### Implantable Medical Devices

If you have an implantable medical device, such as a pacemaker or defibrillator, consult your physician before using this mobile device.

Persons with implantable medical devices should observe the following precautions:

- **•** ALWAYS keep the mobile device more than 20 centimeters (8 inches) from the implantable medical device when the mobile device is turned ON.
- **•** DO NOT carry the mobile device in the breast pocket.
- **•** Use the ear opposite the implantable medical device to minimize the potential for interference.
- **•** Turn OFF the mobile device immediately if you have any reason to suspect that interference is taking place.

Read and follow the directions from the manufacturer of your implantable medical device. If you have any questions about using your mobile device with your implantable medical device, consult your healthcare provider.

# Specific Absorption Rate (IEEE)

#### Your model wireless phone meets the governmental requirements for exposure to radio waves.

Your mobile device is a radio transmitter and receiver. It is designed and manufactured to not exceed limits for exposure to radio frequency (RF) energy set by the Federal Communications Commission (FCC) of the U.S. Government and by the Canadian regulatory authorities. These limits are part of comprehensive guidelines and establish permitted levels of RF energy for the general population. The guidelines are based on standards that were developed by independent scientific organizations through periodic and thorough evaluation of scientific studies. The standards include a substantial safety margin designed for the safety of all persons, regardless of age or health, and to account for any variations in measurements. The exposure standard for mobile devices employs a unit of measurement known as the Specific Absorption Rate (SAR). The IEEE SAR limit set by the FCC and by the Canadian regulatory authorities is 1.6 watts per kilogram (W/kg), averaged over one gram of tissue. Tests for SAR are conducted using procedures accepted by the FCC and by Industry Canada with the mobile device transmitting at its highest certified power level in all tested frequencies. Although the SAR is determined at the highest certified power level, the actual SAR level of the mobile device while operating can be below the maximum value. This is because the mobile device is designed to operate at multiple power levels so as to use only the power required to reach the network. In general, the closer you are to a wireless base station, the lower the power output.

Before a mobile device is available for sale to the public in the U.S. and Canada, it must be tested and certified to the FCC and Industry Canada that it does not exceed the limit established by each government for safe exposure. The tests are performed in positions and locations (e.g., at the ear and worn on the body) submitted to the FCC and available for review by Industry Canada. The highest SAR value for this mobile device when tested for use at the ear is 1.43 W/kg, and when worn on the body, as described in this guide, is 1.41 W/kg. Body-worn measurements can differ, depending upon available accessories and regulatory requirements. The SAR information includes the Motorola testing protocol, assessment procedure, and measurement uncertainty range for this product.

While there may be differences between the SAR levels of various mobile devices and at various positions, they meet the governmental requirements for safe exposure. Please note that improvements to this product model could cause differences in the SAR value for later products; in all cases, products are designed to be within the guidelines.

Additional information on SAR can be found on the Cellular Telecommunications & Internet Association (CTIA) Web site:

http://www.phonefacts.net

or the Canadian Wireless Telecommunications Association (CWTA) Web site: http://www.cwta.ca

# Information from the World Health **Organization**

"Present scientific information does not indicate the need for any special precautions for the use of mobile phones. If you are concerned, you may want to limit your own or your children's RF exposure by limiting the length of calls or by using handsfree devices to keep mobile phones away from your head and body." Source: WHO Fact Sheet 193

Further information: http://www.who.int/peh-emf

# FCC Notice to Users

The following statement applies to all products that have received FCC **approval. Applicable products bear the FCC logo, and/or an FCC ID in the format FCC ID:xxxxxx on the product label.**

Motorola has not approved any changes or modifications to this device by the user. Any changes or modifications could void the user's authority to operate the equipment. See 47 CFR Sec. 15.21.

This device complies with part 15 of the FCC Rules. Operation is subject to the following two conditions: (1) This device may not cause harmful interference, and (2) this device must accept any interference received, including interference that may cause undesired operation. See 47 CFR Sec. 15.19(3).

This equipment has been tested and found to comply with the limits for a Class B digital device, pursuant to part 15 of the FCC Rules. These limits are designed to provide reasonable protection against harmful interference in a residential installation. This equipment generates, uses and can radiate radio frequency energy and, if not installed and used in accordance with the instructions, may cause harmful interference to radio communications. However, there is no guarantee that interference will not occur in a particular installation. If this equipment does cause harmful interference to radio or television reception, which can be determined by turning the equipment off and on, the user is encouraged to try to correct the interference by one or more of the following measures:

- **•** Reorient or relocate the receiving antenna.
- **•** Increase the separation between the equipment and the receiver.
- **•** Connect the equipment to an outlet on a circuit different from that to which the receiver is connected.
- **•** Consult the dealer or an experienced radio/TV technician for help.

# Industry Canada Notice to Users

Operation is subject to the following two conditions: (1) This device may not cause interference and (2) This device must accept any interference, including interference that may cause undesired operation of the device. See RSS-GEN 7.1.5. This Class B digital apparatus complies with Canadian ICES-003.

# GPS & AGPS

Your mobile device can use *Global Positioning System* (GPS) signals for location-based applications. GPS uses satellites controlled by the U.S. government that are subject to changes implemented in accordance with the Department of

Defense policy and the Federal Radio Navigation Plan. These changes may affect the performance of location technology on your mobile device.

Your mobile device can also use *Assisted Global Positioning System* (AGPS), which obtains information from the cellular network to improve GPS performance. AGPS uses your wireless service provider's network and therefore airtime, data charges, and/or additional charges may apply in accordance with your service plan. Contact your wireless service provider for details.

# Your Location

 Location-based information includes information that can be used to determine the approximate location of a mobile device. Mobile devices which are connected to a wireless network transmit location-based information. Devices enabled with GPS or AGPS technology also transmit location-based information. Additionally, if you use applications that require location-based information (e.g. driving directions), such applications transmit location-based information. This location-based information may be shared with third parties, including your wireless service provider, applications providers, Motorola, and other third parties providing services.

# Emergency Calls

When you make an emergency call, the cellular network may activate the AGPS technology in your mobile device to tell the emergency responders your approximate location.

AGPS has limitations and **might not work in your area**. Therefore:

- **•** Always tell the emergency responder your location to the best of your ability; and
- **•** Remain on the phone for as long as the emergency responder instructs you.

# Performance Tips

- **•** Go outside and away from underground locations, covered vehicles, structures with metal or concrete roofs, tall buildings, and foliage. Indoor performance might improve if you move closer to windows, but some window sun shielding films can block satellite signals.
- **•** Move away from radios, entertainment equipment, and other electronic devices.

# **Navigation**

When using navigation features, note that mapping information, directions and other navigational data may contain inaccurate or incomplete data. In some countries, complete information may not be available. Therefore, you should visually confirm that the navigational instructions are consistent with what you see. All drivers should pay attention to road conditions, closures, traffic, and all other factors that may impact driving. Always obey posted road signs.

# Smart Practices While Driving

#### Check the laws and regulations on the use of mobile devices and their ac**cessories in the areas where you drive. Always obey them. The use of these devices may be prohibited or restricted in certain areas—for example,**

**handsfree use only may be required. Go to** www.motorola.com/callsmart **(in English only) for more information.**

Your mobile device lets you communicate by voice and data—almost anywhere, anytime, wherever wireless service is available and safe conditions allow. When driving a car, driving is your first responsibility. If you choose to use your mobile device while driving, remember the following tips:

- **• Get to know your Motorola mobile device and its features such as speed dial, redial and voice dial.** If available, these features help you to place your call without taking your attention off the road.
- **• When available, use a handsfree device.** If possible, add an additional layer of convenience to your mobile device with one of the many Motorola Original handsfree accessories available today.
- **• Position your mobile device within easy reach.** Be able to access your mobile device without removing your eyes from the road. If you receive an incoming call at an inconvenient time, if possible, let your voicemail answer it for you.
- **• Let the person you are speaking with know you are driving; if necessary, suspend the call in heavy traffic or hazardous weather conditions.** Rain, sleet, snow, ice, and even heavy traffic can be hazardous.
- **• Do not take notes or look up phone numbers while driving.** Jotting down a "to do" list or going through your address book takes attention away from your primary responsibility—driving safely.
- **• Dial sensibly and assess the traffic; if possible, place calls when your car is not moving or before pulling into traffic.** If you must make a call while moving, dial only a few numbers, check the road and your mirrors, then continue.
- **• Do not engage in stressful or emotional conversations that may be distracting.** Make people you are talking with aware you are driving and suspend conversations that can divert your attention away from the road.
- **• Use your mobile device to call for help.** Dial 911 or other local emergency number in the case of fire, traffic accident, or medical emergencies (wherever wireless phone service is available).
- **• Use your mobile device to help others in emergencies.** If you see an auto accident, crime in progress, or other serious emergency where lives are in danger, call 911 or other local emergency number (wherever wireless phone service is available), as you would want others to do for you.
- **• Call roadside assistance or a special non-emergency wireless assistance number when necessary.** If you see a broken-down vehicle posing no serious hazard, a broken traffic signal, a minor traffic accident where no one appears injured, or a vehicle you know to be stolen, call roadside assistance or other special non-emergency wireless number (wherever wireless phone service is available).

# Privacy & Data Security

Motorola understands that privacy and data security are important to everyone. Because some features of your mobile device may affect your privacy or data security, please follow these recommendations to enhance protection of your information:

- **• Monitor access**—Keep your mobile device with you and do not leave it where others may have unmonitored access. Lock your device's keypad where this feature is available.
- **• Keep software up to date**—If Motorola or a software/application vendor releases a patch or software fix for your mobile device that updates the device's security, install it as soon as possible.

**• Secure Personal Information**—Your mobile device can store personal information in various locations including your SIM card, memory card, and phone memory. Be sure to remove or clear all personal information before you recycle, return, or give away your device. You can also backup your personal data to transfer to a new device.

 **Note:** For information on how to backup or wipe data from your mobile device, go to www.motorola.com/support

- **• Online accounts**—Some mobile devices provide a Motorola online account (such as MOTOBLUR). Go to your account for information on how to manage the account, and how to use security features such as remote wipe and device location (where available).
- **• Applications**—Install third party applications from trusted sources only. Applications can have access to private information such as call data, location details and network resources.
- **• Location-based information**—Location-based information includes information that can be used to determine the approximate location of a mobile device. Mobile phones which are connected to a wireless network transmit location-based information. Devices enabled with GPS or AGPS technology also transmit location-based information. Additionally, if you use applications that require location-based information (e.g. driving directions), such applications transmit location-based information. This location-based information may be shared with third parties, including your wireless service provider, applications providers, Motorola, and other third parties providing services.
- **• Other information your device may transmit**—Your device may also transmit testing and other diagnostic (including location-based) information, and other non-personal information to Motorola or other third-party servers. This information is used to help improve products and services offered by Motorola. If you have further questions regarding how the use of your mobile device may impact your privacy or data security, please contact Motorola at privacy@motorola.com, or contact your service provider.

# Use & Care

To care for your Motorola mobile device, please observe the following:

**liquids**

Don't expose your mobile device to water, rain, extreme humidity, sweat, or other liquids. If it does get wet, don't try to accelerate drying with the use of an oven or dryer, as this may damage the mobile device.

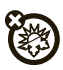

#### **extreme heat or cold**

Avoid temperatures below 0°C/32°F or above 45°C/113°F.

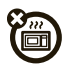

#### **microwaves**

Don't try to dry your mobile device in a microwave oven.

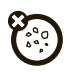

#### **dust and dirt**

 Don't expose your mobile device to dust, dirt, sand, food, or other inappropriate materials.

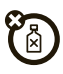

#### **cleaning solutions**

To clean your mobile device, use only a dry soft cloth. Don't use alcohol or other cleaning solutions.

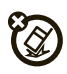

#### **shock and vibration**Don't drop your mobile device.

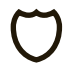

#### **protection**

To help protect your mobile device, always make sure that the battery compartment and any connector covers are closed and secure.

# Recycling

# Mobile Devices & Accessories

Please do not dispose of mobile devices or electrical accessories (such as chargers, headsets, or batteries) with your household waste, or in a fire. These items should

be disposed of in accordance with the national collection and recycling schemes operated by your local or regional authority. Alternatively, you may return unwanted mobile devices and electrical accessories to any Motorola Approved Service Center in your region. Details of Motorola approved national recycling schemes, and further information on Motorola recycling activities can be found at: www.motorola.com/recycling

# Packaging & Product Guides

Product packaging and product quides should only be disposed of in accordance with national collection and recycling requirements. Please contact your regional authorities for more details.

# California Perchlorate Label

Some mobile phones use an internal, permanent backup battery on the printed circuit board that may contain very small amounts of perchlorate. In such cases, California law requires the following label:

Perchlorate Material – special handling may apply when the battery is recycled or disposed of. See www.dtsc.ca.gov/hazardouswaste/perchlorate There is no special handling required by consumers.

# Hearing Aid Compatibility with Mobile Phones

Some Motorola phones are measured for compatibility with hearing aids. If the box for your particular model has "Rated for Hearing Aids" printed on it, the following explanation applies.

When some mobile phones are used near some hearing devices (hearing aids and cochlear implants), users may detect a buzzing, humming, or whining noise. Some hearing devices are more immune than others to this interference noise, and phones also vary in the amount of interference they generate.

The wireless telephone industry has developed ratings for some of their mobile phones, to assist hearing device users in finding phones that may be compatible with their hearing devices. Not all phones have been rated. Phones that are rated have the rating on their box or a label on the box. To maintain the published Hearing Aid Compatibility (HAC) rating for this mobile phone, use only the original equipment battery model.

The ratings are not guarantees. Results will vary depending on the user's hearing device and hearing loss. If your hearing device happens to be vulnerable to interference, you may not be able to use a rated phone successfully. Trying out the phone with your hearing device is the best way to evaluate it for your personal needs.

 **M-Ratings:** Phones rated M3 or M4 meet FCC requirements and are likely to generate less interference to hearing devices than phones that are not labeled. M4 is the better/higher of the two ratings.

**T-Ratings:** Phones rated T3 or T4 meet FCC requirements and are likely to be more usable with a hearing device's telecoil ("T Switch" or "Telephone Switch") than unrated phones. T4 is the better/higher of the two ratings. (Note that not all hearing devices have telecoils in them.)

Hearing devices may also be measured for immunity to this type of interference. Your hearing device manufacturer or hearing health professional may help you find results for your hearing device. The more immune your hearing aid is, the less likely you are to experience interference noise from mobile phones.

# Software Copyright Notice

Motorola products may include copyrighted Motorola and third-party software stored in semiconductor memories or other media. Laws in the United States and other countries preserve for Motorola and third-party software providers certain exclusive rights for copyrighted software, such as the exclusive rights to distribute or reproduce the copyrighted software. Accordingly, any copyrighted software contained in Motorola products may not be modified, reverse-engineered, distributed, or reproduced in any manner to the extent allowed by law. Furthermore, the purchase of Motorola products shall not be deemed to grant either directly or by implication, estoppel, or otherwise, any license under the copyrights, patents, or patent applications of Motorola or any third-party software provider, except for the normal, non-exclusive, royalty-free license to use that arises by operation of law in the sale of a product.

# Content Copyright

The unauthorized copyright of copyrighted materials is contrary to the provisions of the Copyright Laws of the United States and other countries. This device is intended solely for copying non-copyrighted materials, materials in which you own the copyright, or materials which you are authorized or legally permitted to copy. If you are uncertain about your right to copy any material, please contact your legal advisor.

# Open Source Software Information

For instructions on how to obtain a copy of any source code being made publicly available by Motorola related to software used in this Motorola mobile device, you may send your request in writing to the address below. Please make sure that the request includes the model number and the software version number. MOTOROLA MOBILITY, INC.

OSS Management

600 North US Hwy 45

Libertyville, IL 60048

USA

The Motorola website opensource.motorola.com also contains information regarding Motorola's use of open source.

Motorola has created the opensource.motorola.com website to serve as a portal for interaction with the software community-at-large.

To view additional information regarding licenses, acknowledgments and required copyright notices for open source packages used in this Motorola mobile device,

please press Menu Key > **Settings**<sup>&</sup>gt; **About Phone**<sup>&</sup>gt; **Legal & Safety**<sup>&</sup>gt; **Open source licenses**. In addition, this Motorola device may include self-contained applications that present supplemental notices for open source packages used in those applications.

# Export Law Assurances

This product is controlled under the export regulations of the United States of America and Canada. The Governments of the United States of America and Canada may restrict the exportation or re-exportation of this product to certain destinations. For further information contact the U.S. Department of Commerce or the Canadian Department of Foreign Affairs and International Trade.

# Product Registration

Online Product Registration:

www.motorola.com/us/productregistration

Product registration is an important step toward enjoying your new Motorola product. Registering permits us to contact you for product or software updates and allows you to subscribe to updates on new products or special promotions. Registration is not required for warranty coverage.

Please retain your original dated sales receipt for your records. For warranty service of your Motorola Personal Communications Product you will need to provide a copy of your dated sales receipt to confirm warranty status. Thank you for choosing a Motorola product.

# Service & Repairs

If you have questions or need assistance, we're here to help. Go to www.motorola.com/repair (United States) or www.motorola.com/support (Canada), where you can select from a number of customer care options. You can also contact the Motorola Customer Support Center at 1-800-734-5870 (United States), 1-888-390-6456 (TTY/TDD United States for hearing impaired), or 1-800-461-4575 (Canada).

# Motorola Limited Warranty for the United States and Canada

# What Does this Warranty Cover?

Subject to the exclusions contained below, Motorola Mobility, Inc. warrants its mobile telephones ("Products"), Motorola-branded or certified accessories sold for use with these Products ("Accessories"), and Motorola software contained on CD-ROMs or other tangible media and sold for use with these Products ("Software") to be free from defects in materials and workmanship under normal consumer usage for the period(s) outlined below. This limited warranty is a consumer's exclusive remedy, and applies as follows to new Motorola Products, Accessories, and

Software purchased by consumers in the United States or Canada, which are accompanied by this written warranty:

# Products and Accessories

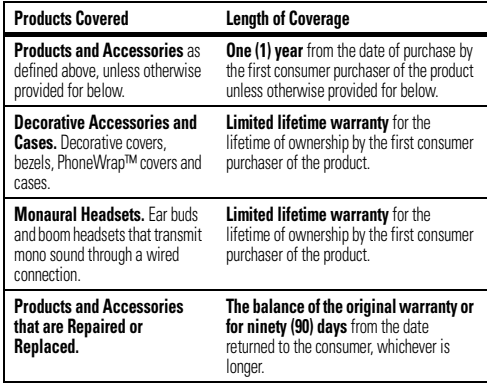

# Exclusions (Products and Accessories)

**Normal Wear and Tear.** Periodic maintenance, repair and replacement of parts due to normal wear and tear are excluded from coverage.

**Batteries.** Only batteries whose fully charged capacity falls below 80% of their rated capacity and batteries that leak are covered by this limited warranty. **Abuse & Misuse.** Defects or damage that result from: (a) improper operation, storage, misuse or abuse, accident or neglect, such as physical damage (cracks, scratches, etc.) to the surface of the product resulting from misuse; (b) contact with liquid, water, rain, extreme humidity or heavy perspiration, sand, dirt or the like, extreme heat, or food; (c) use of the Products or Accessories for commercial

purposes or subjecting the Product or Accessory to abnormal usage or conditions; or (d) other acts which are not the fault of Motorola, are excluded from coverage. **Use of Non-Motorola Products and Accessories.** Defects or damage that result from the use of non-Motorola branded or certified Products, Accessories, Software or other peripheral equipment are excluded from coverage.

**Unauthorized Service or Modification.** Defects or damages resulting from service, testing, adjustment, installation, maintenance, alteration, or modification in any way by someone other than Motorola, or its authorized service centers, are excluded from coverage.

**Altered Products.** Products or Accessories with (a) serial numbers or date tags that have been removed, altered or obliterated; (b) broken seals or that show evidence of tampering; (c) mismatched board serial numbers; or (d) nonconforming or non-Motorola housings, or parts, are excluded from coverage.

**Communication Services.** Defects, damages, or the failure of Products, Accessories or Software due to any communication service or signal you may subscribe to or use with the Products Accessories or Software is excluded from coverage.

#### Software

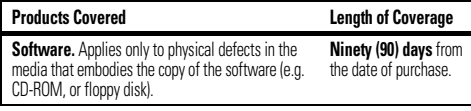

#### Exclusions (Software)

**Software Embodied in Physical Media.** No warranty is made that the software will meet your requirements or will work in combination with any hardware or software applications provided by third parties, that the operation of the software products will be uninterrupted or error free, or that all defects in the software products will be corrected.

**Software NOT Embodied in Physical Media.** Software that is not embodied in physical media (e.g. software that is downloaded from the Internet), is provided "as is" and without warranty.

# Who is Covered?

This warranty extends only to the first consumer purchaser, and is not transferable.

# What Will Motorola Do?

Motorola, at its option, will at no charge repair, replace or refund the purchase price of any Products, Accessories or Software that does not conform to this warranty. We may use functionally equivalent reconditioned/refurbished/pre-owned or new Products, Accessories or parts. No data, software or applications added to your Product, Accessory or Software, including but not limited to personal contacts, games and ringer tones, will be reinstalled. To avoid losing such data, software, and applications, please create a back up prior to requesting service.

### How to Obtain Warranty Service or Other Information

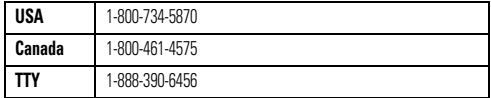

You will receive instructions on how to ship the Products, Accessories or Software at your expense, to a Motorola Authorized Repair Center. To obtain service, you must include: (a) a copy of your receipt, bill of sale or other comparable proof of purchase; (b) a written description of the problem; (c) the name of your service provider, if applicable; (d) the name and location of the installation facility (if applicable) and, most importantly; (e) your address and telephone number.

# What Other Limitations are There?

 ANY IMPLIED WARRANTIES, INCLUDING WITHOUT LIMITATION THE IMPLIED WARRANTIES OF MERCHANTABILITY AND FITNESS FOR A PARTICULAR PURPOSE, SHALL BE LIMITED TO THE DURATION OF THIS LIMITED WARRANTY, OTHERWISE THE REPAIR, REPLACEMENT, OR REFUND AS PROVIDED UNDER THIS EXPRESS LIMITED WARRANTY IS THE EXCLUSIVE REMEDY OF THE CONSUMER, AND IS PROVIDED IN LIEU OF ALL OTHER WARRANTIES, EXPRESS OR IMPLIED. IN NO

EVENT SHALL MOTOROLA BE LIABLE, WHETHER IN CONTRACT OR TORT (INCLUDING NEGLIGENCE) FOR DAMAGES IN EXCESS OF THE PURCHASE PRICE OF THE PRODUCT, ACCESSORY OR SOFTWARE, OR FOR ANY INDIRECT, INCIDENTAL, SPECIAL OR CONSEQUENTIAL DAMAGES OF ANY KIND, OR LOSS OF REVENUE OR PROFITS, LOSS OF BUSINESS, LOSS OF INFORMATION OR DATA, SOFTWARE OR APPLICATIONS OR OTHER FINANCIAL LOSS ARISING OUT OF OR IN CONNECTION WITH THE ABILITY OR INABILITY TO USE THE PRODUCTS, ACCESSORIES OR SOFTWARE TO THE FULL EXTENT THESE DAMAGES MAY BE DISCLAIMED BY LAW. **Some states and jurisdictions do not allow the limitation or exclusion of incidental or consequential damages, or limitation on the length of an implied warranty, so the above limitations or exclusions may not apply to you. This warranty gives you specific legal rights, and you may also have other rights that vary from state to state or from one jurisdiction to another.**

# Copyright & Trademarks

Motorola Mobility, Inc.

Consumer Advocacy Office

600 N US Hwy 45

Libertyville, IL 60048

www.hellomoto.com

 **Note:** Do not ship your product to the above address. If you need to return your product for repairs, replacement, or warranty service, please contact the Motorola Customer Support Center at:

1-800-734-5870 (United States - Android products)

1-800-331-6456 (United States - all other products)

1-888-390-6456 (TTY/TDD United States for hearing impaired - all products) 1-800-461-4575 (Canada - all products)

Certain features, services and applications are network dependent and may not be available in all areas; additional terms, conditions and/or charges may apply. Contact your service provider for details.

All features, functionality, and other product specifications, as well as the information contained in this guide, are based upon the latest available information and believed to be accurate at the time of printing. Motorola reserves the right to change or modify any information or specifications without notice or obligation. MOTOROLA, the Stylized M Logo, MOTOBLUR and the MOTOBLUR logo are trademarks or registered trademarks of Motorola Trademark Holdings, LLC. The Bluetooth trademarks are owned by their proprietor and used by Motorola Mobility, Inc. under license. WIE is a Certification Mark of the Wireless Fidelity Alliance, Inc. Java and all other Java-based marks are trademarks or registered trademarks of Sun Microsystems, Inc. in the U.S. and other countries. Google, the Google logo, Google Maps, Gmail, Google Latitude, YouTube, Picasa, Android and Android Market are trademarks of Google, Inc. Facebook is a registered trademark of Facebook, Inc. Microsoft, Windows, Windows Me, and Windows Vista are registered trademarks of Microsoft Corporation in the United States and other countries. Apple, Macintosh, Quicktime and Quicktime logo are registered trademarks of Apple Computer, Inc. iTunes is a trademark of Apple Computer, Inc., registered in the U.S. and other countries. All rights reserved. America Online, AOL, the America Online & Design logo, the AOL & Design logo, and the Triangle Logo, are registered trademarks of America Online, Inc. in the United States and/or other countries. Instant Messenger and Buddy List are trademarks of America Online, Inc. All other product or service names are the property of their respective owners. © 2010 Motorola Mobility, Inc. All rights reserved.

**Caution:** Changes or modifications made in the radio phone, not expressly approved by Motorola, will void the user's authority to operate the equipment. Manual Number: 68000202880-C

# www.motorola.com

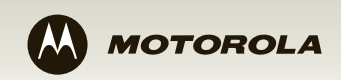

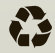
Free Manuals Download Website [http://myh66.com](http://myh66.com/) [http://usermanuals.us](http://usermanuals.us/) [http://www.somanuals.com](http://www.somanuals.com/) [http://www.4manuals.cc](http://www.4manuals.cc/) [http://www.manual-lib.com](http://www.manual-lib.com/) [http://www.404manual.com](http://www.404manual.com/) [http://www.luxmanual.com](http://www.luxmanual.com/) [http://aubethermostatmanual.com](http://aubethermostatmanual.com/) Golf course search by state [http://golfingnear.com](http://www.golfingnear.com/)

Email search by domain

[http://emailbydomain.com](http://emailbydomain.com/) Auto manuals search

[http://auto.somanuals.com](http://auto.somanuals.com/) TV manuals search

[http://tv.somanuals.com](http://tv.somanuals.com/)